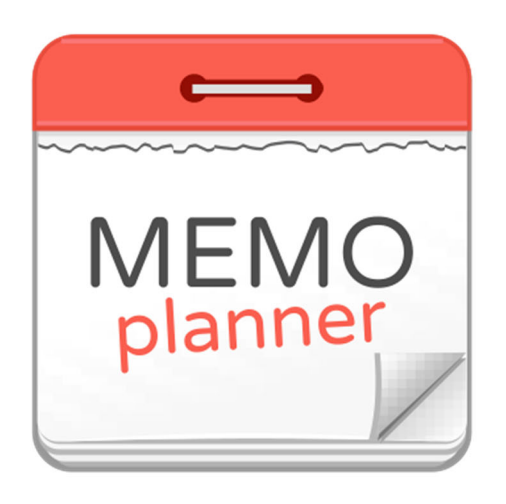

# **MEMOplanner**

Käyttöohje

Art. nro: 4628XX

Ohjelmaversio: 3.7.2 tai uudempi

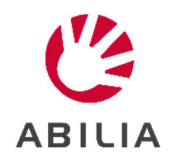

# **Sisältö**

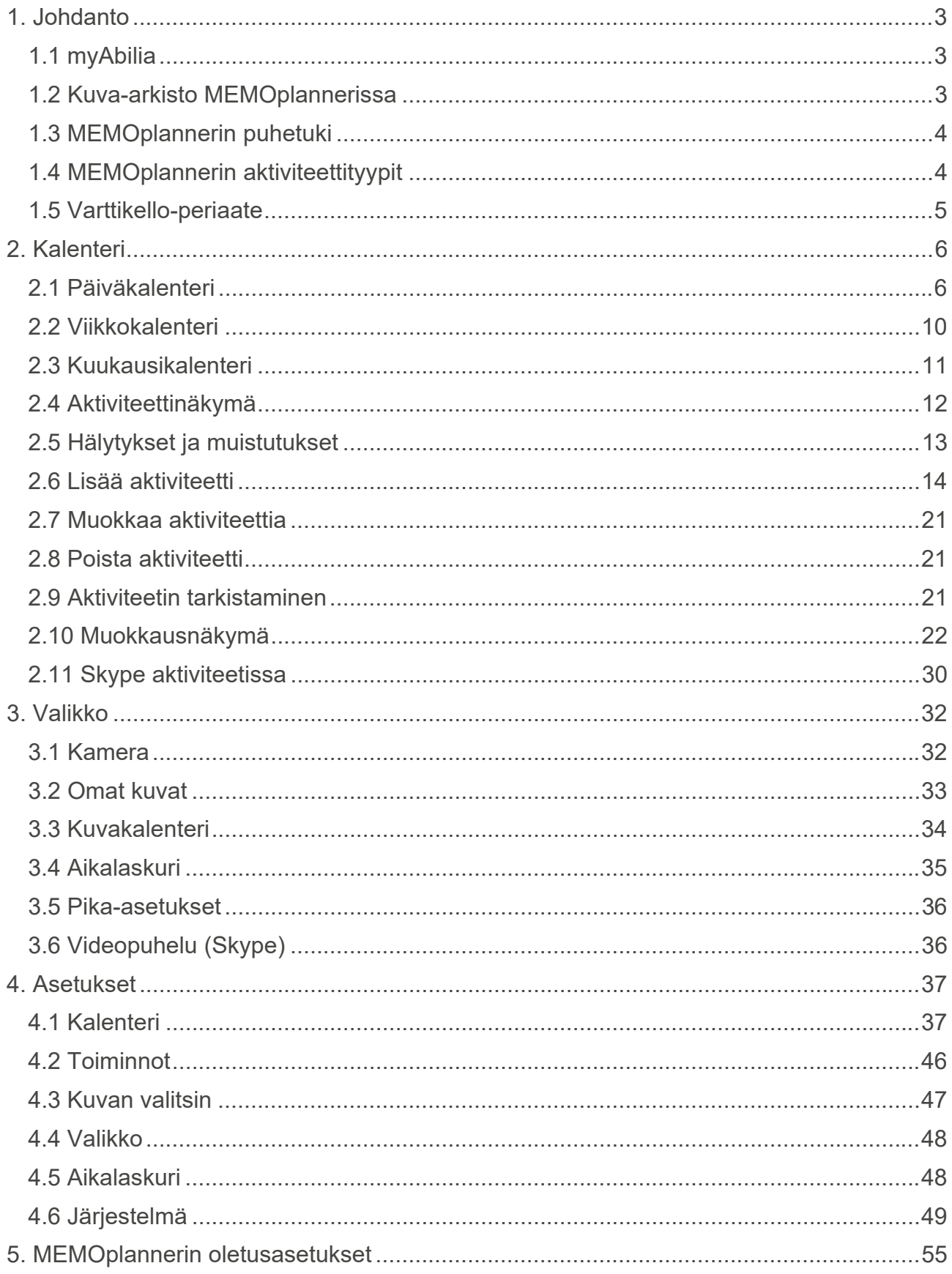

# **1. Johdanto**

MEMOplanner on digitaalinen kalenteri, joka antaa kognitiivista tukea päivittäiseen elämään.

MEMOplanner on suunniteltu henkilöille, jotka tarvitsevat erityistukea kelloaikojen, suunnittelun ja graafisen selkeyden alueilla.

MEMOplannerissa on:

- Helppokäyttöinen päivä-, viikko- ja kuukausinäkymä
- Auttaa pysymään selvillä päivän kellonajasta
- Kellonaika esitetään helpolla tavalla
- Selkeät ja henkilökohtaiset muistutukset

MEMOplanner voidaan mukauttaa pääosin käyttäjän tarpeiden ja kykyjen mukaan. Voit käyttää omia kuvia tai MEMOplannerin mukana tulevia kuvia. Voit valita mihin toimintoihin käyttäjällä on käyttöoikeus.

Tukihenkilöt voivat *myAbilia*-verkkopalvelun avulla antaa etätukea MEMOplannerin käytössä.

Tehostetun tuen saamiseksi voit asentaa MEMOplannerin Android-pohjaiseen älypuhelimeen ja saada siten muistutuksia, vaikka MEMOplanner ei ole lähelläsi. Katso *Käsikirjan* ohjeet.

Tässä käyttöohjeessa kuvataan MEMOplanner 3 -sovellus, joka sisältyy useisiin MEMOplanner-malleihin. Mallikohtaisia toimintoja ei kuvata tässä, vaan kunkin mallin *käsikirjassa*.

# *1.1 myAbilia*

*MyAbilia* on verkkopalvelu MEMOplannerille ja muille Abilian tuotteille.

Käyttämällä myAbiliaa voit:

- Hallinnoi kalenteria, tarkistuslistaa ja kuva-arkistoa tietokoneelta ja/tai tabletilta jne.
- Valitse tukihenkilöt, jotka voivat esimerkiksi lisätä tai muokata muistutuksia internetissä.

Tarvitset myAbilia-käyttäjätilin, jotta voit käyttää MEMOplanneria. Sinun ei kuitenkaan tarvitse käyttää varsinaista verkkopalvelua tai internetyhteyttä laitteeseen (paitsi sisäänkirjautumisen aikana).

# *1.2 Kuva-arkisto MEMOplannerissa*

myAbiliassa on seuraavat kuvatietokannat, ja ne voi lisätä MEMOplanneriin:

- **Handi-kuvat**. Noin 160 kuvaa, jotka ovat alun perin Göteborgin Sahlgrenskan yliopistollisen sairaalan psykiatrisen osaston AIR-resurssiyksikön valmistelemia. Kuvittaja Andreas Högberg on täydentänyt kuvatietokantaa 2014.
- **Rolltalk-kuvat**. Noin 60 kuvaa kuvatietokannasta, jotka sisältyvät Rolltalkviestintätukeen.
- **Hymiöt**. 20 hymiötä, jotka on suunniteltu erityisesti käyttöön Handissa.
- **Peruskuvat**. 84 kuvamerkkiä ja PCS-kuvaa.

Voit mukauttaa kuva-arkistoa *myAbilia*-palvelussa. Voit esimerkiksi lisätä omia kuvia tai lisätä kuvia *myAbilian* kuvatietokannoista.

# *1.3 MEMOplannerin puhetuki*

MEMOplannerissa on kiinteä puhetuki. Tämä tarkoittaa, että voit painaa ohjelman toimintoja noin 1½ sekunnin ajan, jotta puhesynteesi lukee sinulle toiminnon. Voit esimerkiksi painaa kelloa, ja aika luetaan sinulle. Voit myös painaa aktiviteettia ja kuulet sen nimen ja milloin se alkaa.

Voit valita käytätkö puhetukea sekä mitä puhesynteesiääntä käytetään. Tätä hallitaan asetuksissa, katso luku *4.6.2 Puhetuki*.

# *1.4 MEMOplannerin aktiviteettityypit*

MEMOplannerissa on eri tyyppisiä aktiviteetteja ja niillä voi olla erilaisia ominaisuuksia. Eri tyypit kuvataan tässä luvussa.

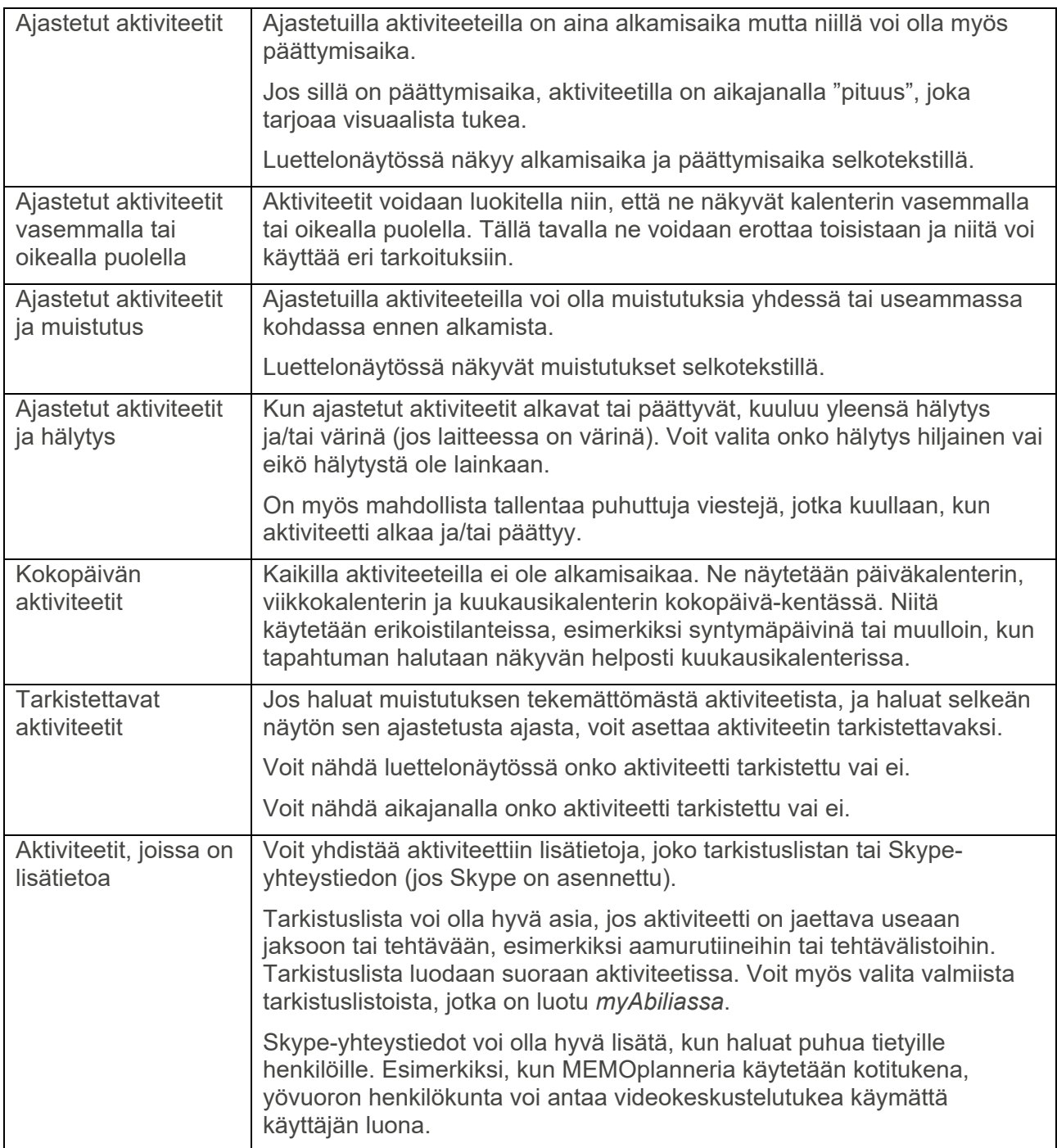

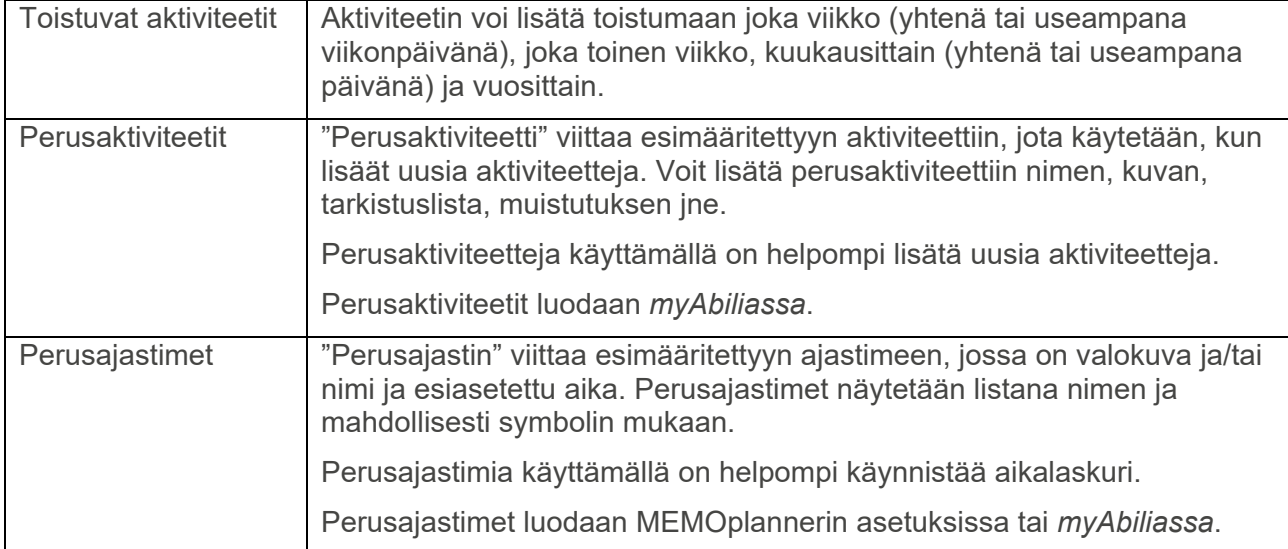

# *1.5 Varttikello-periaate*

"Varttikelloperiaate" viittaa kognitiiviseen tukeen, jota **Varttikello**aikatuki antaa.

Varttikello näyttää jäljellä olevan ajan ennen kuin tapahtuma alkaa tai päättyy. Tämä näkyy pisteiden muotona. Jokainen piste vastaa 15 minuuttia, eli "varttituntia".

Jotta ymmärrät varttikellon taustalla olevan periaatteen, on analysoitava mitä "ajan tunteminen" tarkoittaa:

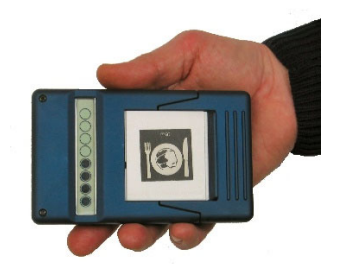

- 1. Lue kellotaulun osoittimia nähdäksesi mikä on nykyinen aika: *Viisitoista yli yksi.*
- 2. Katso muistista, mikä on odotetun tapahtuman aika. *Kello kaksi.*
- 3. Laske kuinka paljon aikaa on jäljellä vähentämällä kaksi aikaa. *45 minuuttia.*
- 4. Saat käsityksen siitä kuinka paljon jäljellä oleva aika on. Se tarkoittaa, että yhdistät "45 minuuttia" omiin kokemuksiisi, esimerkiksi mitä saat tehtyä siinä ajassa?

Monet kognitiivisista vaikeuksista kärsivät henkilöt oppivat lukemaan valitsinta (kohta 1). Yleensä tiedät mitä aikaa päivässä odotat (kohta 2). Aikaerotuksen hahmottaminen (kohta 3) ja mitä aikaero todella tarkoittaa (kohta 4) voi olla vaikeaa.

Varttikellon kognitiivinen tuki tarkoittaa, että ajasta tehdään vähennys (kohta 3) ja jäljellä oleva aika esitetään pystysuuntaisena pisterivinä.

Mustien pisteiden pylväs on visuaalisesti selkeä kuva. Kaikki ymmärtävät, että korkea pylväs pisteitä vastaa pidempää aikaa kuin lyhyt pylväs, ja että kun yksi piste "häviää", aikaa on jäljellä vähemmän.

Pisteet voi myös muuntaa käsitteeksi, joita voi käyttää päivittäisinä lukuina. Yksi piste varttitunti, kaksi pistettä on puoli tuntia ja neljä pistettä on tunti.

On osoitettu, että ihmisille on apua tästä konseptista ja se on auttanut heitä parantamaan aikakäsityksiään (kohta 4).

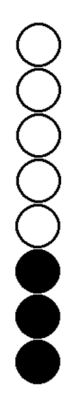

# **2. Kalenteri**

**VAROITUS:** Älä käytä tuotetta lääkityksen, lääketieteellisen hoidon tai muun tärkeän toiminnan ainoana tukena.

Kalenteri on MEMOplannerin keskipiste. Sen avulla näet päivän, viikon ja kuukauden yleiskuvan. Se auttaa sinua näkemään mikä aika päivästä on. Saat muistutuksen, kun jotain alkaa tai päättyy. Saat muistitukea sille oletko tehnyt tehtäväsi.

# *2.1 Päiväkalenteri*

Päiväkalenterissa näytetään päivän aktiviteetit, joko *yhtenä aikajanana, kahtena aikajanana* tai luettelona. Öisin on käytössä erikoisnäyttö.

Voit tehdä päiväkalenterin näkymäasetukset kuten luvussa *4.1 Kalenteri*.

# **2.1.1 Päiväkalenteri ja aikajana**

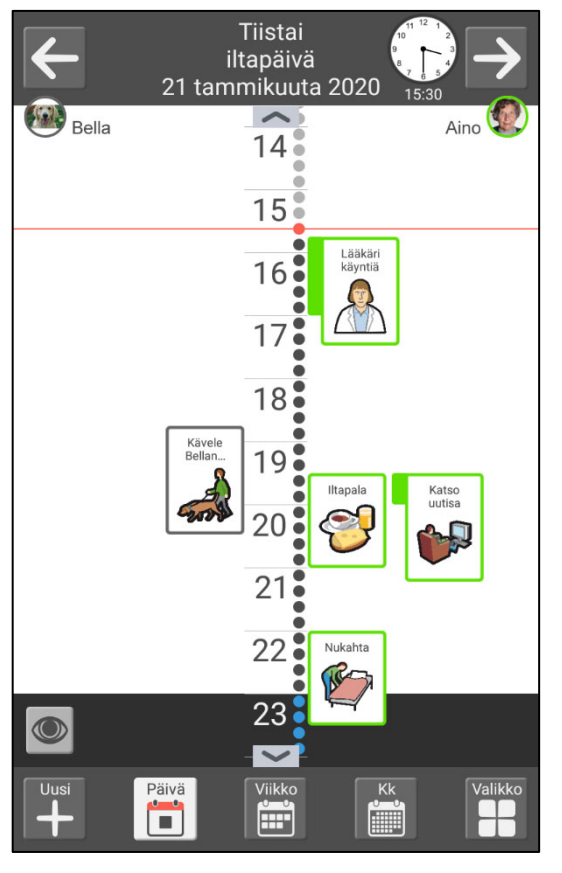

Päivämäärän ja kellonajan tiedot näytetään yläreunassa. Voit myös selata tässä päivien välillä.

Aktiviteetit näytetään aikajanalla. Aktiviteetit voidaan luokitella niin, että ne näkyvät aikajanan vasemmalla tai oikealla puolella, katso luku 2.1.6 Vasen ja oikea puoli.

Jos luokkia ei käytetä, aikajana näytetään vasemmalla.

Aikajanassa näkyy kuinka monta pistettä aktiviteetissa on.

Ohitetut päivät ja aktiviteetit on merkitty rastilla. Valmiissa tarkistettavissa aktiviteeteissa on valintamerkki.

Voit muuttaa aikajanan pituutta ja kokoa, katso luku 2.1.7 Näyttövalikko. Voit vaihtaa tässä myös listanäkymään.

Jos koko aikajana ei mahdu näyttöön, näytetään symbolit  $\sim$   $\sim$  ja voit pyyhkäistä ylös/alas.

Jos kaikki aktiviteetit eivät ole näkyvissä, näet kaikki aktiviteetit pyyhkäisemällä vasemmalle/oikealle.

Jos haluat suurentaa aktiviteetin, paina sitä ja näkyviin tulee Aktiviteettinäkymä, katso luku *2.4 Aktiviteettinäkymä*.

# **2.1.2 Päiväkalenteri ja kaksi aikajanaa**

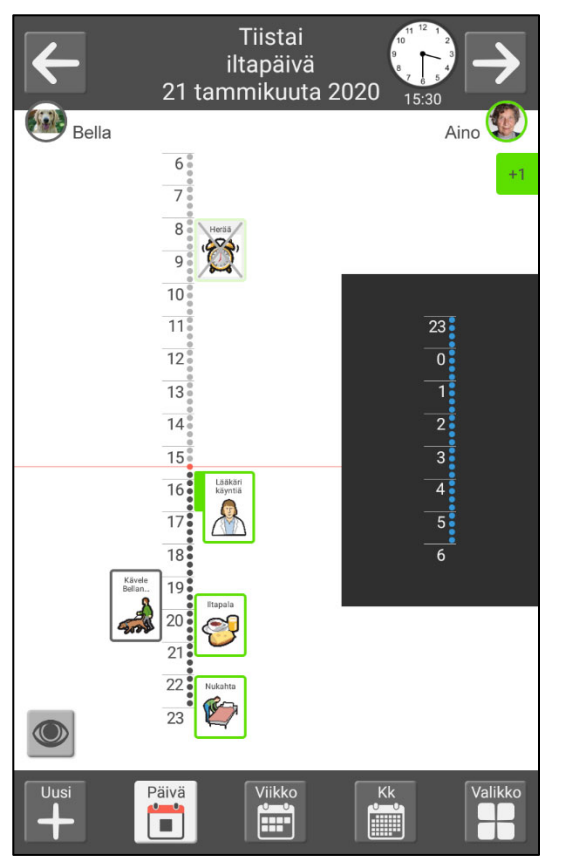

Päivämäärän ja kellonajan tiedot näytetään yläreunassa. Voit myös selata tässä päivien välillä.

Aikajana näytetään kahdessa osassa, päivä vasemmalla ja yö oikealla.

Aktiviteetit näytetään aikajanalla. Aktiviteetit voidaan luokitella niin, että ne näkyvät aikajanan vasemmalla tai oikealla puolella, katso luku *2.1.6 Vasen ja oikea puoli*.

Aikajanassa näkyy kuinka monta pistettä aktiviteetissa on.

Ohitetut päivät ja aktiviteetit on merkitty rastilla. Valmiissa aktiviteeteissa on valintamerkki.

Voit muuttaa aikajanan pituutta ja kokoa, katso luku *2.1.7 Näyttövalikko*. Voit vaihtaa tässä myös listanäkymään.

Jos haluat suurentaa aktiviteetin, paina sitä ja näkyviin tulee Aktiviteettinäkymä, katso luku *2.4 Aktiviteettinäkymä*.

# **2.1.3 Päiväkalenteri ja luettelonäkymä**

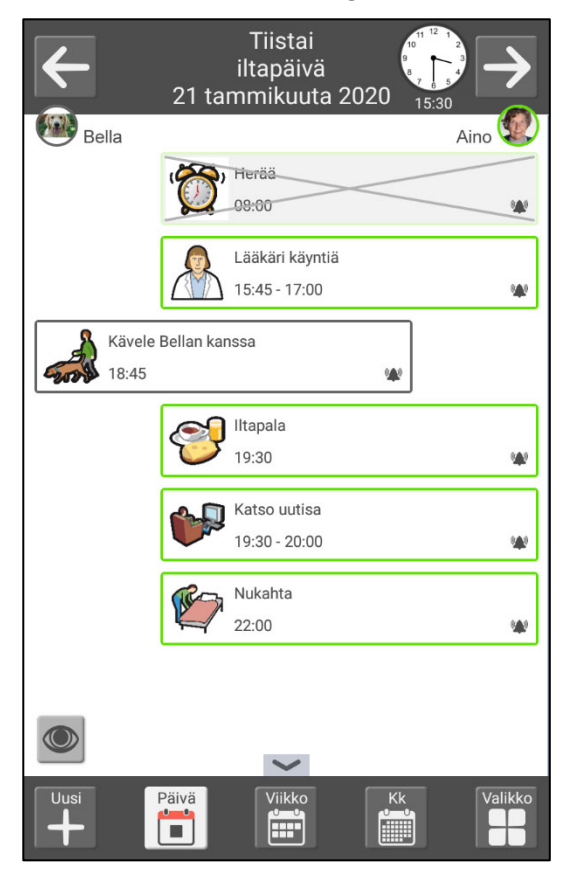

Päivämäärän ja kellonajan tiedot näytetään yläreunassa. Voit myös selata tässä päivien välillä.

Aktiviteetit näytetään luetteloja, ja seuraava aktiviteetti näkyy ensimmäisenä. Aktiviteetit voidaan luokitella niin, että ne näkyvät vasemmalla tai oikealla puolella, katso luku *2.1.6 Vasen ja oikea puoli*.

Voit myös nähdä miten jokainen aktiviteetti antaa hälytyksen ja onko aktiviteetti tarkistettava.

Ohitetut päivät ja aktiviteetit on merkitty rastilla. Valmiissa tarkistettavissa aktiviteeteissa on valintamerkki.

Voit vaihtaa aikajanaan, katso luku *2.1.7 Näyttövalikko*.

Jos koko lista ei mahdu näyttöön, näytetään symbolit  $\sim$   $\sim$  ja voit pyyhkäistä ylös/alas.

Jos haluat suurentaa aktiviteetin, paina sitä ja näkyviin tulee Aktiviteettinäkymä, katso luku *2.4 Aktiviteettinäkymä*.

# **2.1.4 Yökalenteri**

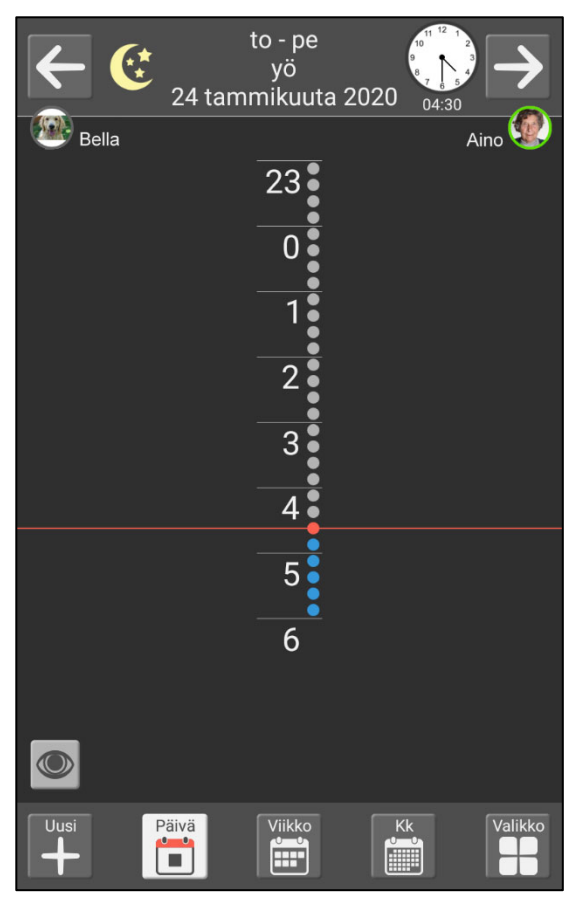

Näyttö on yöaikaan pimeänä.

Yön, päivämäärän ja kellonajan tiedot näytetään yläreunassa.

Vain yön aktiviteetit ovat näkyvissä eivätkä aamun aktiviteetit.

Jos selaat seuraavaan päivään, aamun aktiviteetit näytetään.

# **2.1.5 Koko päivä -kenttä**

Päivälle määritetyt aktiviteetit voidaan näyttää kokopäivä-kentässä sivun yläreunassa.

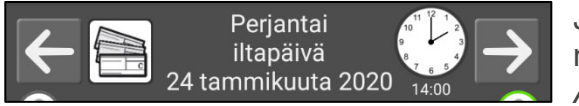

Jos haluat suurentaa aktiviteetin, paina sitä ja näkyviin tulee Aktiviteettinäkymä, katso luku *2.4 Aktiviteettinäkymä*.

Jos kokopäivän aktiviteetteja on useita, kentässä näkyy plus-merkki. Jos painat kenttää, näkyviin tulee luettelo päivän kaikista kokopäivän aktiviteeteista.

# **2.1.6 Vasen ja oikea puoli**

Aktiviteetit voidaan luokitella niin, että ne näkyvät aikajanan vasemmalla tai oikealla puolella tai listana. Tällä tavalla aktiviteetit on helpompi erottaa toisistaan. Vasemmalla puolella voi esimerkiksi näkyä vuorossa oleva henkilökunta ja missä sinun tulee olla.

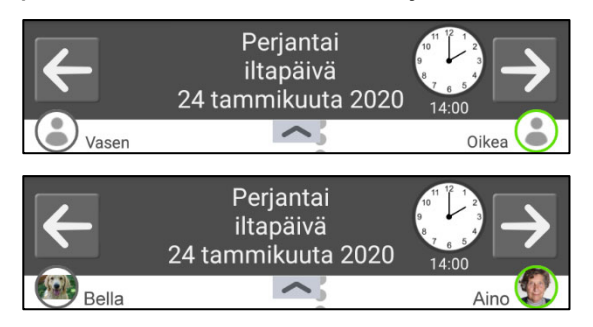

Voit valita kahdessa luokassa selventäviä nimiä ja kuvia. Jos valitset tämän, näiden kuvakkeet näytetään aikajanan/luettelon yläreunassa.

# **2.1.7 Näyttövalikko**

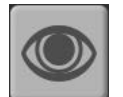

Voit muokata päiväkalenterin ulkonäköä painamalla "silmää".

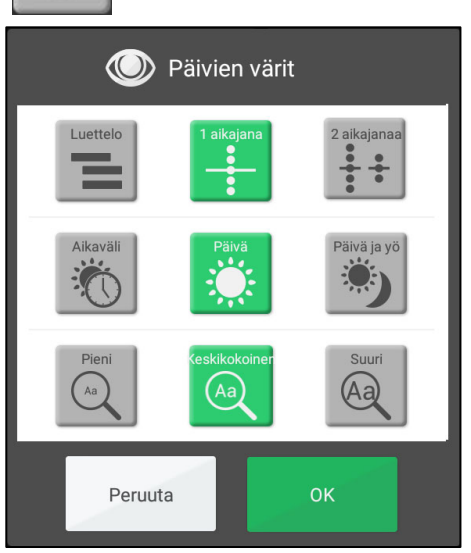

#### Voit valita **listan, 1 aikajanan** tai **2 aikajanaa.**

Voit asettaa aikajanan **pituuden**:

- *Aikaväli.* Aamu, päivä, ilta ja yö ovat erikseen.
- *Päivä.* Aikajana näyttää aamun, päivän ja illan. Yö näytetään erikseen.
- *Päivä ja yö.* Aikajana näyttää koko 24 tunnin päivän.

Voit asettaa aikajanaan **zoomin**, eli kuinka suurena haluat sen näkyvän. Jos zoomaat, aikajana ei ehkä mahdu samalle sivulle ja sinun on pyyhkäistävä ylös/alas nähdäksesi kaiken.

# *2.2 Viikkokalenteri*

Viikkokalenteri näyttää viikon aktiviteetit painopisteen ollessa tässä päivässä.

Voit valita tietyt asetukset mukauttaaksesi viikkokalenterin ulkonäköä, katso luku *4.1 Kalenteri*.

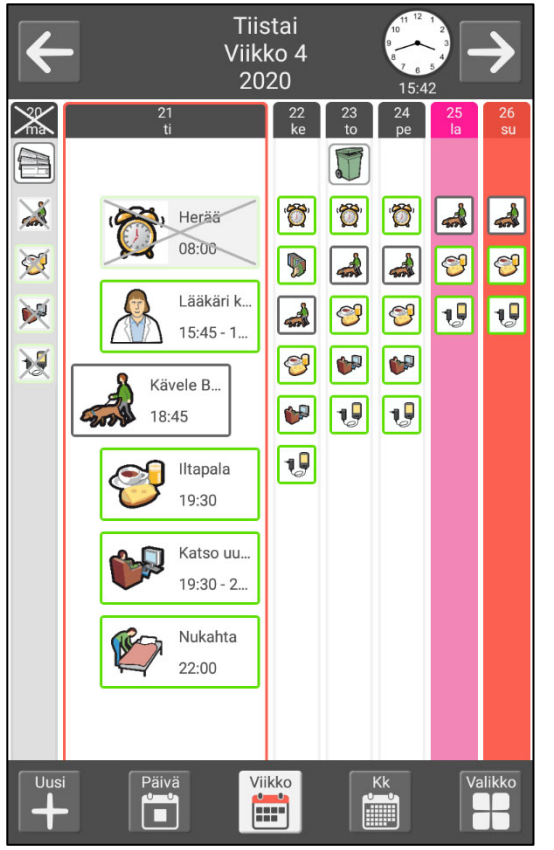

Tämän päivän tiedot näytetään yläreunassa. Voit myös selata tässä viikkojen välillä.

Aktiviteetit näytetään luettelona, samalla tavoin kuin ne näytetään päiväkalenterissa.

Ohitetut päivät ja aktiviteetit on merkitty rastilla. Valmiissa tarkistettavissa aktiviteeteissa on valintamerkki.

Näet tietyn päivän painamalla sitä päiväkalenterissa.

Jos haluat pysyä viikkokalenterissa mutta nähdä eri päivän, paina sarakkeen yläosaa.

Jos koko lista ei mahdu näyttöön, näytetään symbolit  $\sim$   $\sim$  ja voit pyyhkäistä ylös/alas.

# *2.3 Kuukausikalenteri*

Kuukausikalenteri näyttää kuukauden aktiviteetit.

Voit valita tietyt asetukset mukauttaaksesi kuukausikalenterin ulkonäköä, katso luku *4.1 Kalenteri*.

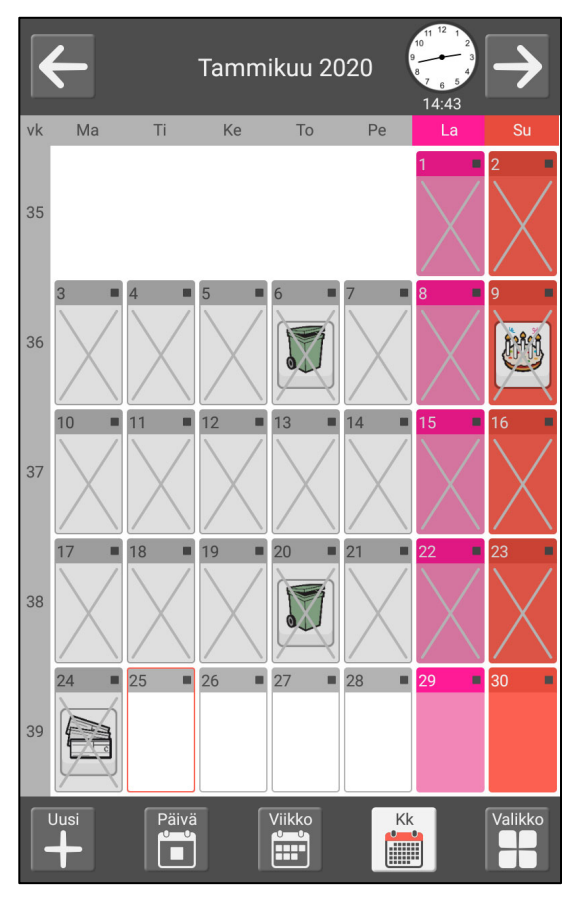

Tämän kuukauden tiedot näytetään yläreunassa. Voit myös selata tässä kuukausien välillä.

Kunkin päivän kokopäivän aktiviteetit näytetään. Merkki näyttää onko muita aktiviteetteja.

Ohitetut päivät on merkitty rastilla.

Näet tietyn päivän painamalla sitä.

# *2.4 Aktiviteettinäkymä*

Aktiviteettinäkymä antaa sinulle lisätietoja aktiviteetista päiväkalenterissa.

Aktiviteettinäkymä voi näyttää erilaiselta sen mukaan onko aktiviteetilla kuva, teksti tai tarkistuslista. Mitä vähemmän asioita lisäät aktiviteettiin, sitä suurempi ja selkeämpi se on.

Voit asettaa mitä aktiviteettinäkymässä näytetään, katso luku *4.1.5 Aktiviteettinäkymä*.

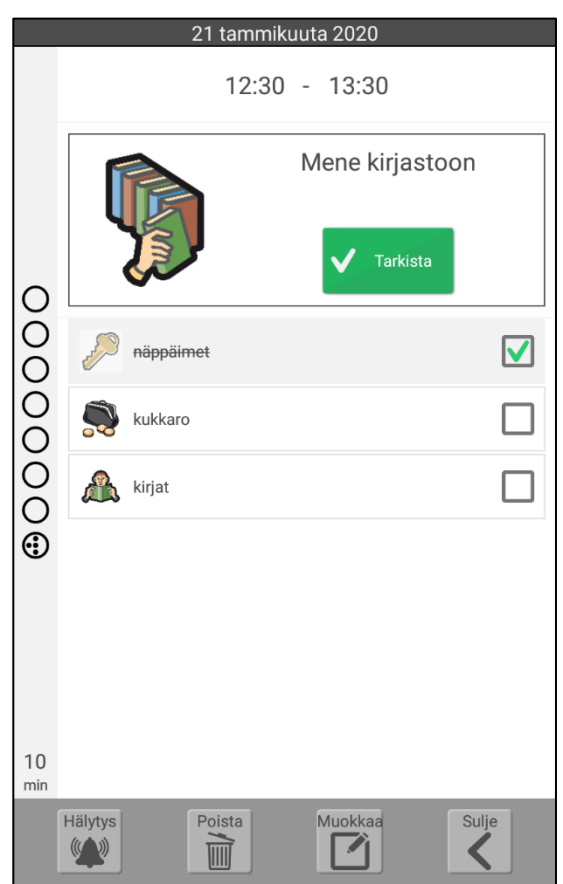

Aktiviteetin päivämäärän ja kellonajan tiedot näytetään yläreunassa.

Jos aktiviteetissa on **puheviesti**, siinä on painikkeet alkamis- ja päättymisaikojen vieressä. Voit kuunnella viestin painamalla näitä painikkeita.

**Varttikello** näyttää jäljellä olevan ajan ennen kuin aktiviteetti alkaa tai päättyy.

Jos aktiviteetissa on tarkistuslista, voit poistaa aktiviteeteista valinnan, kun ne ovat valmiita.

Jos aktiviteetti on tarkistettava, käytössä on **tarkistuspainike**, jolla voit merkitä aktiviteetin valmiiksi.

(Hälytyksen yhteydessä voit myös tarkistaa aktiviteetin, katso luku *2.9 Aktiviteetin tarkistaminen*.)

Aivan alareunassa on painikkeita, joiden avulla voi kumota aktiviteetin tarkistamisen, muuttaa aktiviteetin hälytystä, poistaa aktiviteetin, muokata aktiviteettia ja sulkea näkymän.

# **2.4.1 Kumoa tarkistusmerkki**

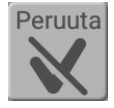

Jos olet tarkistanut aktiviteetin vahingossa, voit kumota merkin painamalla tätä painiketta.

# **2.4.2 Muuta aktiviteetin hälytys**

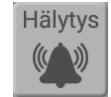

Paina *hälytyspainiketta* muuttaaksesi aktiviteetin alkamis- tai päättymisaikaan antamaa hälytystä.

Voit valita seuraavista:

- *Hälytys + värinä*. Äänisignaali, mahdollisesti puhuttu viesti ja värinä (jos laitteessa on värinä).
- *Hälytys*. Äänisignaali ja mahdollinen puhuttu viesti.
- *Värinä*. Värinä, mahdollinen puhuttu viesti (jos laitteessa on värinä).
- *Äänetön hälytys*. Vain puhuttu viesti.
- *Ei hälytystä*. Hälytysnäyttöä ei näytetä lainkaan.
- *Hälytys vain alkamisaikaan*. Ei hälytystä päättymisaikaan.

Jos haluat vaihtaa hälytysäänen tai sen keston, siirry asetuksiin, katso luku *4.1.7 Hälytysasetukset*.

# **2.4.3 Poista aktiviteetti**

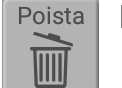

Katso luku *2.8 Poista aktiviteetti*.

# **2.4.4 Muokkaa aktiviteettia**

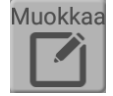

Katso luku *2.7 Muokkaa aktiviteettia*.

# *2.5 Hälytykset ja muistutukset*

Hälytysnäkymä näytetään, kun aktiviteetti on asetettu joko alkamaan tai päättymään. Hälytysnäkymän voi näyttää myös samassa yhteydessä kuin aktiviteettia edeltävän muistutuksen tai jos aktiviteetin tarkistus on unohdettu.

Hälytys kuuluu ensin valittua signaalia käyttämällä, sen jälkeen toistetaan mahdollinen puheviesti.

Sillä ei ole merkitystä, vaikka laite olisi "sammutettu" (näyttö sammutettu) tai jos käytät muuta toimintoa - hälytys kuuluu aina.

Kaikki hälytykset voi poistaa käytöstä painamalla *Poista hälytykset käytöstä* -painiketta,

. Hälytykset otetaan sitten automaattisesti uudelleenkäyttöön kello 23.59. Tämä toiminto aktivoidaan kohdassa *Pika-asetukset*.

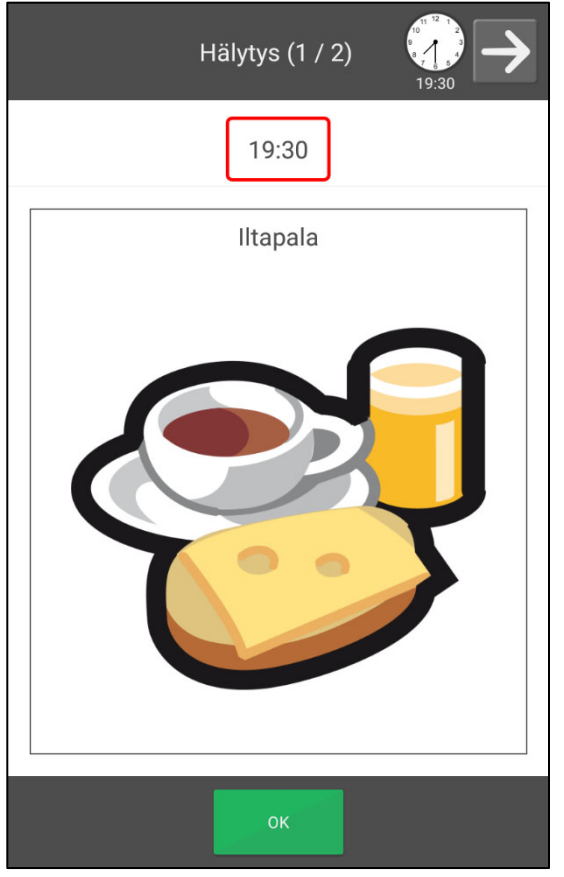

Näet yläreunassa onko useita hälytyksiä asetettu samaan aikaan, ja jos on, voit selata niitä.

Jos aktiviteettiin liittyy puheviesti, voit kuunnella viestin uudelleen painamalla kuvaa tai ajan vieressä olevaa kuvaketta.

Sulje hälytysnäkymä painamalla *OK*.

Jos aktiviteetti on tarkistettavissa, käytössä on kaksi painiketta. *Sulje* ja *Tarkista*. Voit tarkistaa aktiviteetin painamalla *Tarkista*. Katso luku *2.9 Aktiviteetin tarkistaminen.*

# *2.6 Lisää aktiviteetti*

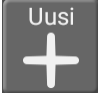

Lisää aktiviteetti painamalla *Uusi*-painiketta päiväkalenterissa, viikkokalenterissa, kuukausikalenterissa tai valikossa.

Tässä kuvataan kaksi tapaa aktiviteetin lisäämiseen. Valitse haluttu tapa asetuksista sekä miten se toimii. Katso luku *4.1.6 Lisää aktiviteetti*.

### **2.6.1 Lisää aktiviteetti muokkausnäkymässä**

#### *2.6.1.1 Valitse uusi tai perusaktiviteetista*

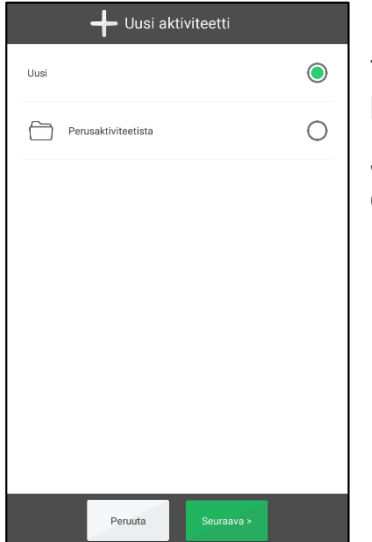

Tässä voit valita haluatko luoda kokonaan uuden aktiviteetin vai käytätkö perusaktiviteettia mallina.

Jos perusaktiviteetteja ei ole tai olet laiteasetuksissa asettanut ettei niitä näytetä, ne eivät näy tässä näkymässä.

### *2.6.1.2 Valitse perusaktiviteetti*

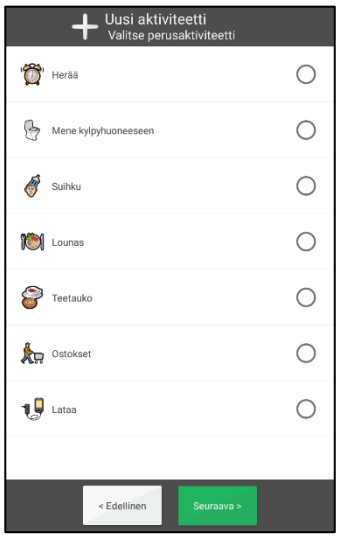

Tässä voit valita haluamasi perusaktiviteetin luettelosta.

(Perusaktiviteetit luodaan *myAbiliassa*.)

#### *2.6.1.3 Anna aktiviteetin ominaisuudet muokkausnäkymässä*

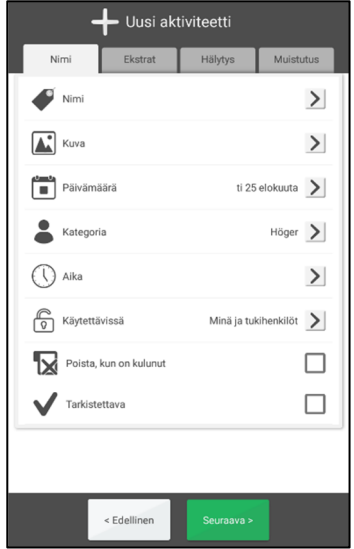

### *2.6.1.4 Valitse toisto*

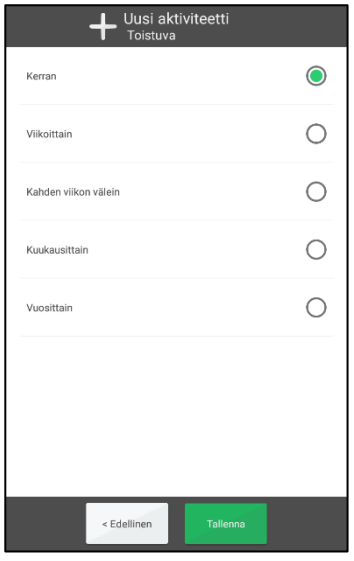

Tässä annetaan aktiviteetin nimi, kuva, alkamisaika, hälytysten ja muistutusten tyypit jne.

Lisätietoja muokkausnäkymästä, katso luku *2.10 Muokkausnäkymä*.

Tässä valitset toistuuko aktiviteetti ja milloin:

- *Kerran*. Aktiviteetti toistuu vain kerran.
- *Viikoittain.* Aktiviteetti toistuu tiettyinä päivinä joka viikko.
- *Kahden viikon välein*. Aktiviteetti toistuu tiettyinä päivinä joka toinen viikko.
- *Kuukausittain.* Aktiviteetti toistuu tiettyinä päivinä joka kuukausi.
- *Vuosittain.* Aktiviteetti tapahtuu valittuna päivänä joka vuosi.

Tekemäsi valinnan mukaan jokin alla olevista näkymistä näytetään.

#### *Viikoittain/ Kahden viikon välein*

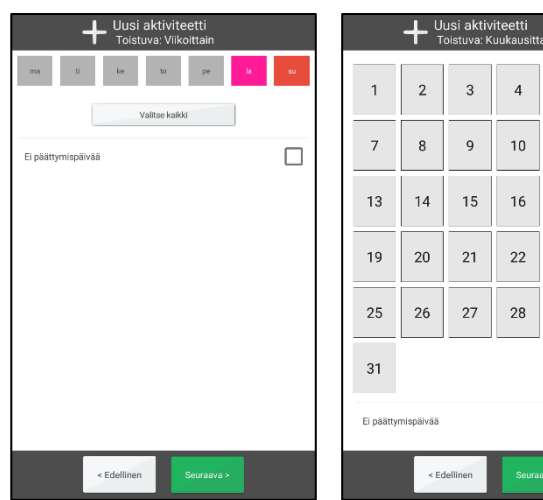

#### *Kuukausittain*

 $\sqrt{5}$  $\sqrt{6}$ 

 $11$  $12$ 

 $17$ 18

23  $24$ 

 $29$  $30<sup>2</sup>$ 

 $\Box$ 

Asetuksissa *Viikoittain* ja *Kahden viikon välein*, voit valita useita päiviä, esim. joka tiistain ja torstain. Voit helposti valita kaikki päivät painamalla *Valitse kaikki.* Jos valitset "Ei päättymispäivää", aktiviteetti lisätään jatkuvasti. Jos se ei ole toivottavaa, sinun on annettava näkyviin tulevassa näkymässä päättymispäivä, kun painat *Seuraava*.

Voit valita useita päiviä *Kuukausittain*valinnassa, esimerkiksi 1. ja 15. päivän. Jos valitset "Ei päättymispäivää", aktiviteetti lisätään jatkuvasti. Jos se ei ole toivottavaa, sinun on annettava näkyviin tulevassa näkymässä päättymispäivä, kun painat *Seuraava*.

*Vuosittain*-valinnassa aktiviteetin voi lisätä toistumaan jatkuvasti valittuna päivämääränä, kun painat *Tallenna*.

# **2.6.2 Lisää aktiviteetti vaihe vaiheelta**

Seuraavassa kuvataan vaihe vaiheelta miten yksittäinen aktiviteetti lisätään.

Aseta mitkä näkymät sisältyvät ohjeeseen, jotta mukana ei ole liian monta vaihetta, kun lisäät aktiviteetin tällä tavalla. Katso luku *4.1.6 Lisää aktiviteetti*.

### *2.6.2.1 Valitse uusi tai perusaktiviteetista*

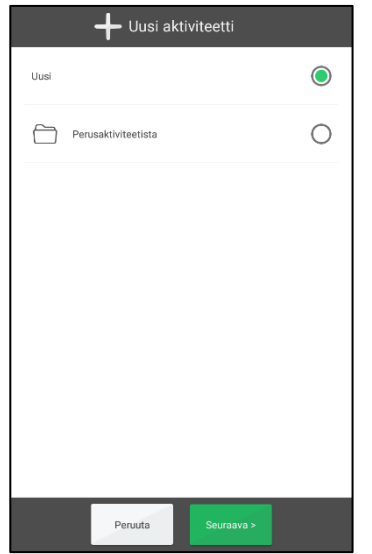

Tässä voit valita haluatko luoda kokonaan uuden aktiviteetin vai käytätkö perusaktiviteettia mallina. Painat sitten *Seuraava*.

Jos valitset perusaktiviteetin, sinun tarvitsee lisätä vain päivämäärä ja kellonaika.

Jos perusaktiviteetteja ei ole tai olet laiteasetuksissa asettanut ettei niitä näytetä, ne eivät näy tässä näkymässä.

### *2.6.2.2 Valitse perusaktiviteetti*

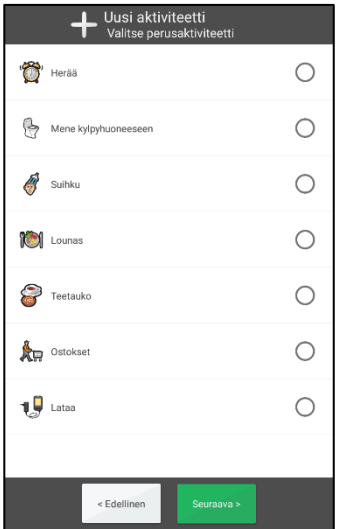

Tässä valitset listasta halutun perusaktiviteetin ja painat *Seuraava*.

(Perusaktiviteetit luodaan *myAbiliassa*.)

### *2.6.2.3 Valitse päivämäärä*

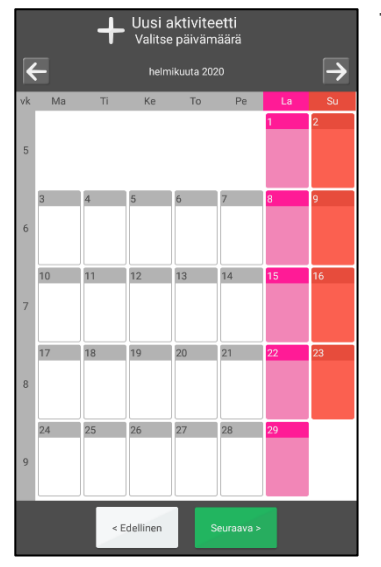

Tästä valitset haluamasi äänet ja painat *OK*.

# *2.6.2.4 Syötä nimi*

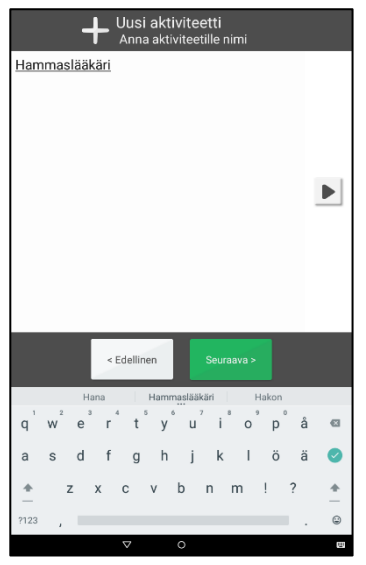

Sitten annat aktiviteetin nimen ja painat *Seuraava*.

### *2.6.2.5 Valitse kuva*

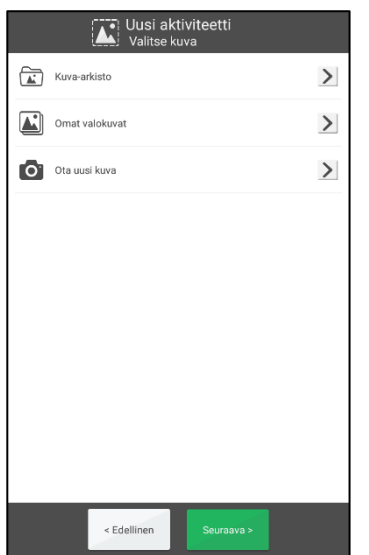

Tässä valitset kuvan, tai ohitat vaiheen, ja painat *Seuraava*.

Kuvan valitsin kuvataan luvussa *2.10.2 Valitse kuva*.

#### *2.6.2.6 Valitse tyyppi*

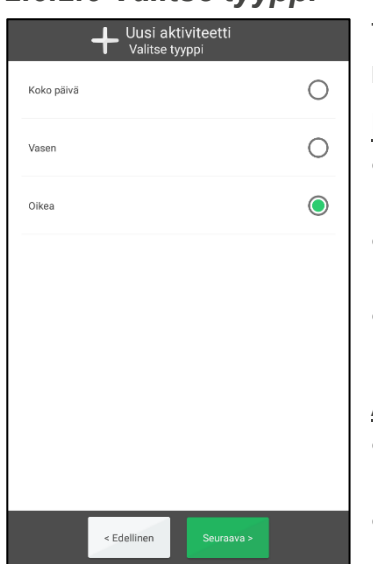

Tästä valitset lisättävän aktiviteetin tyypin. Luokka-asetuksista riippuen voit valita eri vaihtoehdoista.

Näytä kategoriat

- *Koko päivä.* Aktiviteetti ilman alkamisaikaa (näytetään koko päivän kentässä).
- *Vasen.* Aktiviteetti näytetään päiväkalenterin vasemmalla puolella.
- *Oikea.* Aktiviteetti näytetään päiväkalenterin oikealla puolella.

#### Älä näytä kategorioita:

- *Koko päivä.* Aktiviteetti ilman alkamisaikaa (näytetään koko päivän kentässä).
- *Ajoitettu.* Aktiviteetti näytetään päiväkalenterin oikealla puolella.

### *2.6.2.7 Valitse tarkistettava*

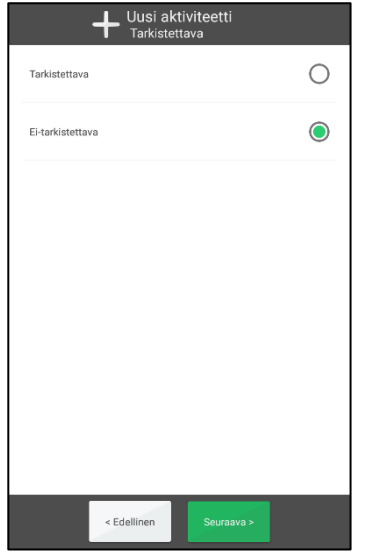

Tässä annat tiedon onko aktiviteetti tarkistettava tehdyksi, kun se on valmis.

Tarkistettava aktiviteetti tarjoaa lisätukea, sillä saat muistutuksia, jos aktiviteettia ei ole tehty silloin kuin pitäisi, ja näet kalenterista selvästi milloin sen pitäisi tapahtua.

Valitse haluamasi vaihtoehto ja paina *Seuraava*.

### *2.6.2.8 Valitse poista, kun on kulunut*

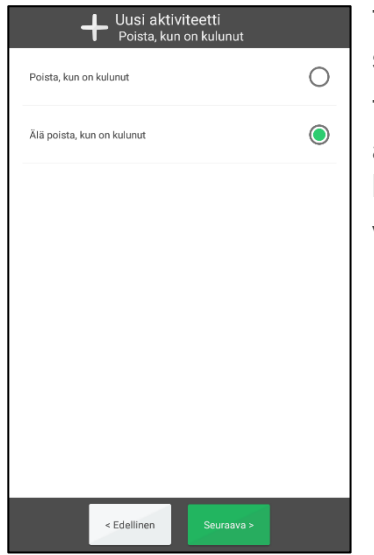

Tässä valitset poistetaanko aktiviteetti sen tapahtumisesta seuraavana päivänä.

Tämä toiminto soveltuu valittavaksi "vähemmän tärkeille" aktiviteeteille. Silloin on helpompi tarkastella päivyriä ja löytää haluamasi aktiviteetit siitä.

Valitse haluamasi vaihtoehto ja paina *Seuraava*.

### *2.6.2.9 Valitse aika*

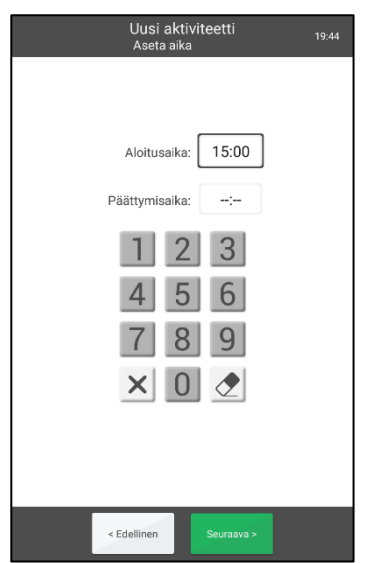

Tässä annat aktiviteetin alkamisajan ja mahdollisen päättymisajan.

Paina sitten *Seuraava*.

Ajan valitsin kuvataan luvussa *2.10.5 Valitse kellonaika*.

## *2.6.2.10 Valitse hälytys*

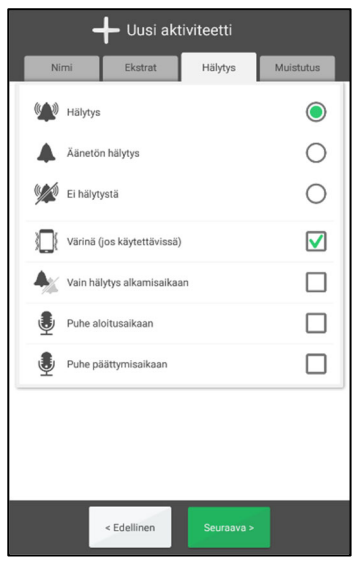

Tässä valitaan millainen hälytys aktiviteetilla on.

- *Hälytys*. Äänisignaali.
- *Äänetön hälytys*. Hiljainen hälytys näkyy näytöllä.
- *Ei hälytystä*. Hälytysnäyttöä ei näytetä lainkaan.
- Värinä (jos laitteessa on värinä).
- *Hälytys vain alkamisaikaan*. Ei hälytystä päättymisaikaan.

Voit myös lisätä puheviestin hälytyssignaaliin alkamis- ja päättymisaikana. Katso luku *2.10.10.1 Tallenna puheviesti*.

Valitse haluamasi vaihtoehto ja paina *Seuraava*.

Jos aktiivista valintaa ei tehdä, laite käyttää oletusvalintaa. Ks luvusta *4.1.6.3 Esivalinta*

# *2.6.2.11 Valitse lisätiedot*

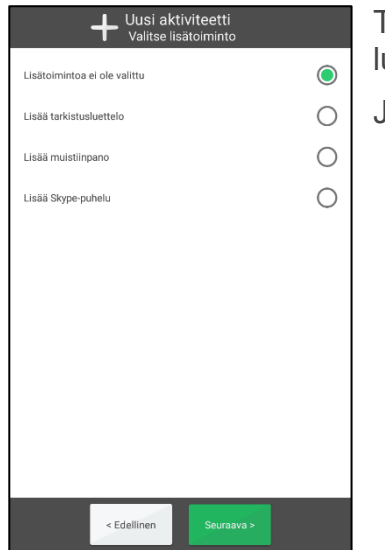

Tässä voit valita yhdistetäänkö aktiviteettiin lisätoiminto. Katso luku *2.10.9 Yhdistä lisätoiminto*.

Jos et halua yhdistää lisätoimintoa, paina *Seuraava*.

#### *2.6.2.12 Valitse muistutus*

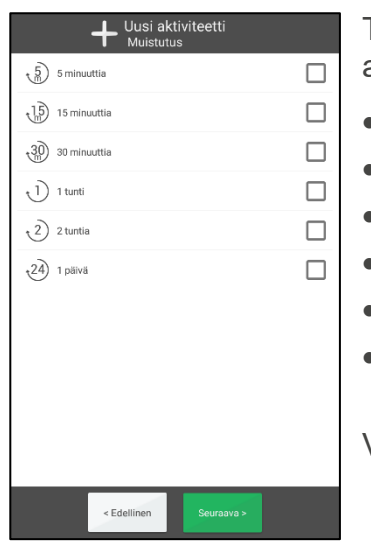

Tässä voit valita haluatko yhden tai useamman muistutuksen eri aikoina ennen kuin aktiviteetti alkaa.

- $\overline{\phantom{a}}$  5 minuuttia
- $\blacksquare$  15 minuuttia
- 30 minuuttia
- 1 tunti
- 2 tuntia
- **1** päivä

Valitse haluamasi vaihtoehto ja paina *Seuraava*.

### *2.6.2.13 Valitse toistuva*

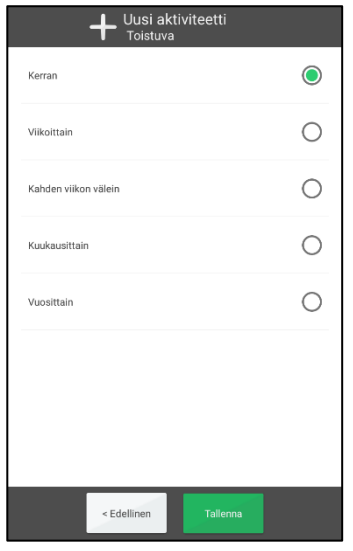

Tässä valitset toistuuko aktiviteetti ja milloin:

- *Kerran*. Aktiviteetti toistuu vain kerran.
- *Viikoittain.* Aktiviteetti toistuu tiettyinä päivinä joka viikko.
- *Kahden viikon välein*. Aktiviteetti toistuu tiettyinä päivinä joka toinen viikko.
- *Kuukausittain.* Aktiviteetti toistuu tiettyinä päivinä joka kuukausi.
- *Vuosittain.* Aktiviteetti tapahtuu valittuna päivänä joka vuosi.

Tekemäsi valinnan mukaan jokin alla olevista näkymistä näytetään.

#### *Viikoittain Kahden viikon välein*

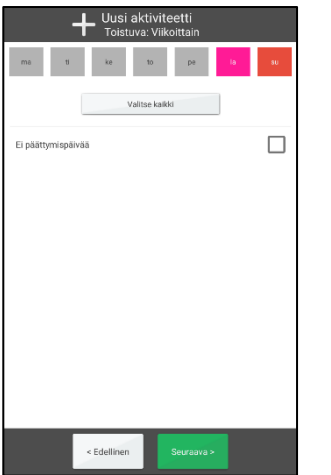

# *Kuukausittain*

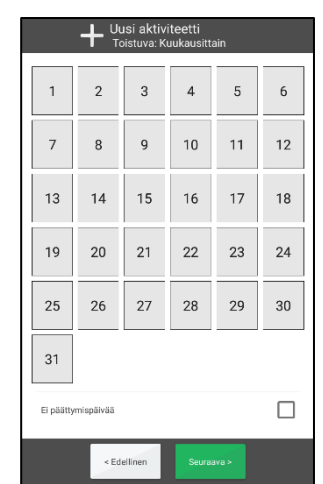

Asetuksissa *Viikoittain* ja *Kahden viikon välein*, voit valita useita päiviä, esim. joka tiistain ja torstain. Voit helposti valita kaikki päivät painamalla *Valitse kaikki.* Jos valitset "Ei päättymispäivää", aktiviteetti lisätään jatkuvasti. Jos se ei ole toivottavaa, sinun on annettava näkyviin tulevassa näkymässä päättymispäivä, kun painat *Seuraava*.

Voit valita useita päiviä *Kuukausittain*valinnassa, esimerkiksi 1. ja 15. päivän. Jos valitset "Ei päättymispäivää", aktiviteetti lisätään jatkuvasti. Jos se ei ole toivottavaa, sinun on annettava näkyviin tulevassa näkymässä päättymispäivä, kun painat *Seuraava*.

*Vuosittain*-valinnassa aktiviteetin voi lisätä toistumaan jatkuvasti valittuna päivämääränä, kun painat *Tallenna*.

# *2.7 Muokkaa aktiviteettia*

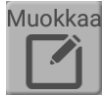

Muokkaa aktiviteettia siirtymällä aktiviteettinäkymään ja painamalla *Muokkaa*painiketta. Sen jälkeen näytetään muokkausnäkymä. katso luku *2.10 Muokkausnäkymä*.

Kun olet tehnyt halutut asetukset, ja aktiviteetti on toistuva, sinun on sen jälkeen valittava miten aktiviteettia muutetaan:

- *Vain tänä päivänä.* Vain valittu aktiviteetti muutetaan.
- *Tänään ja tästä lähtien.* Kaikki valittuna päivänä olemassa olevat aktiviteetit muutetaan.

# *2.8 Poista aktiviteetti*

Poista **ITTI** 

Poista aktiviteetti siirtymällä aktiviteettinäkymään ja paina *Poista*-painiketta. Ennen kuin aktiviteetti poistetaan, sinun on vahvistettava, että haluat todella poistaa sen.

Jos aktiviteetti on toistuva, sinun on valittava miten se poistetaan:

- *Vain tämä aktiviteetti.* Vain valittu aktiviteetti poistetaan.
- *Tästä aktiviteetista lähtien.* Kaikki valittuna päivänä olemassa olevat aktiviteetit poistetaan.
- *Kaikki.* Kaikki tämän sarjan aktiviteetit, sekä menneet että tulevat, poistetaan.

# *2.9 Aktiviteetin tarkistaminen*

Aktiviteetit tarkistetaan tehdyiksi hälytysnäkymässä, hälytyksen yhteydessä, tai aktiviteettinäkymässä.

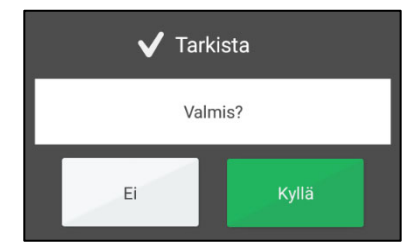

Vahvista aktiviteetin päättyminen painamalla *OK*. Valintamerkki näytetään nyt aktiviteettinäkymässä, päiväkalenterissa ja viikkokalenterissa.

Jos unohdat tarkistaa aktiviteetin tai painat *Peruuta*, näkyviin tulee 15 minuutin välein muistutus kahden tunnin ajan.

Jos olet merkinnyt aktiviteetin tarkistetuksi vahingossa, voit painaa aktiviteettinäkymässä *Kumoa*-painiketta.

# *2.10 Muokkausnäkymä*

Muokkausnäkymässä voit muuttaa aktiviteetin ominaisuuksia. Pääset muokkausnäkymään painamalla aktiviteettinäkymässä *Muokkaa*-painiketta. Katso luku *2.4.4 Muokkaa aktiviteettia*.

Voit myös lisätä uusia aktiviteetteja muokkausnäkymässä. Katso luku *2.6.1 Lisää aktiviteetti muokkausnäkymässä*.

Muokkausnäkymässä on neljä välilehteä: Nimi, Lisä, Hälytys ja Muistutus:

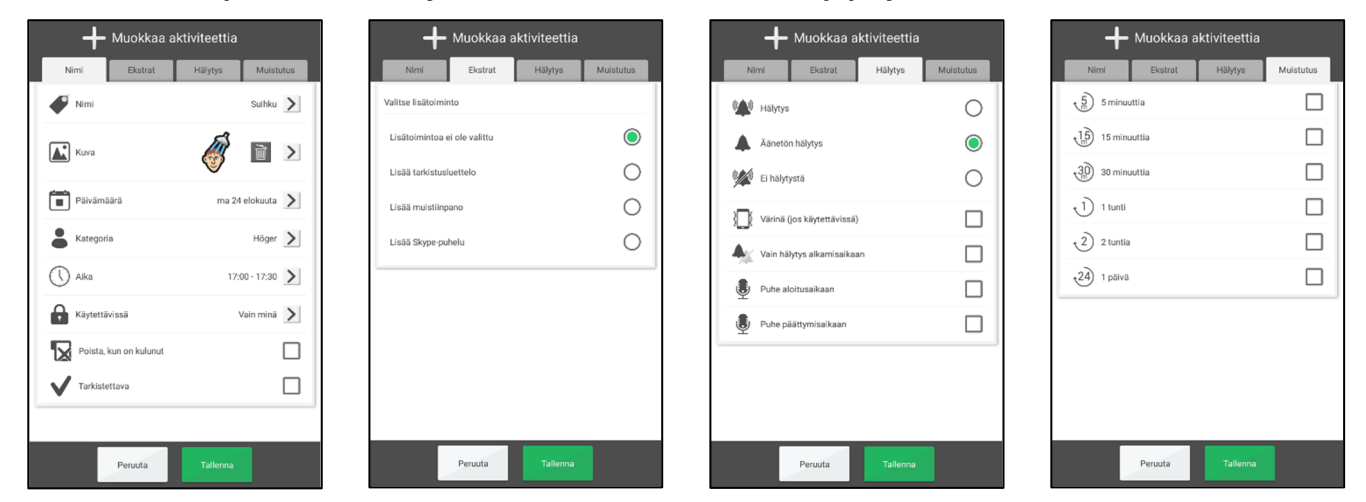

Tässä luvussa kuvataan muokkausnäkymän toiminto.

# **2.10.1 Anna nimi**

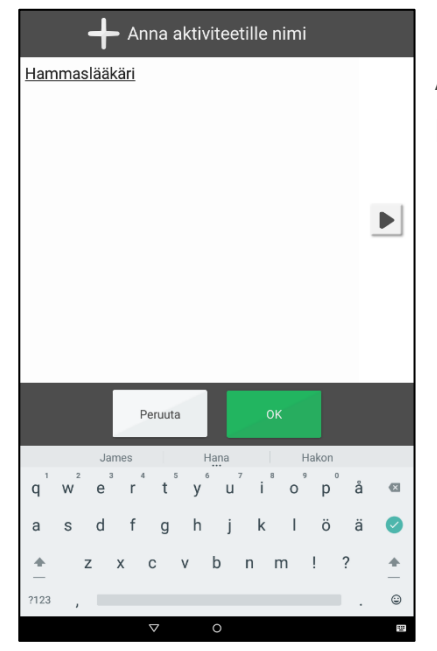

Anna nimi painamalla Nimi-välilehdellä *Nimi*. Näkyviin tulee MEMOplannerin tekstisyötenäkymä.

### **2.10.2 Valitse kuva**

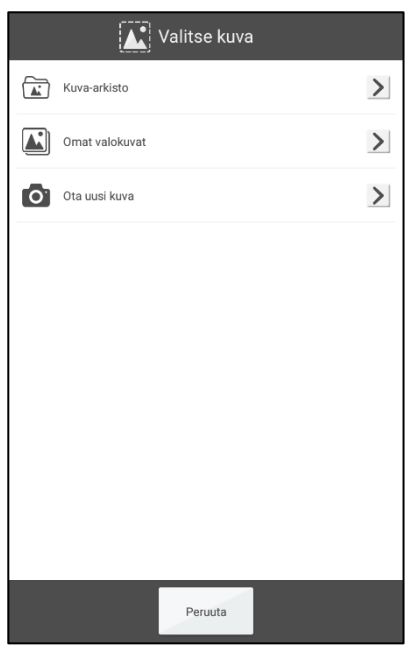

Valitse kuva painamalla Nimi-välilehdellä *Kuva*. MEMOplannerin kuvan valitsin näytetään sen jälkeen. Tässä voit valita kuvan seuraavilla tavoilla:

- Kuva-arkisto
- Omat kuvat
- Ota uusi kuva

Voit asettaa mitkä valinnat näytetään. Katso luku *4.3 Kuvan valitsin*.

#### *2.10.2.1 Kuva-arkisto*

Kohdassa "Kuva-arkisto" voit valita kuvan yksittäisestä kuva-arkistosta. Katso myös luku *1.2 Kuva-arkisto MEMOplannerissa.*

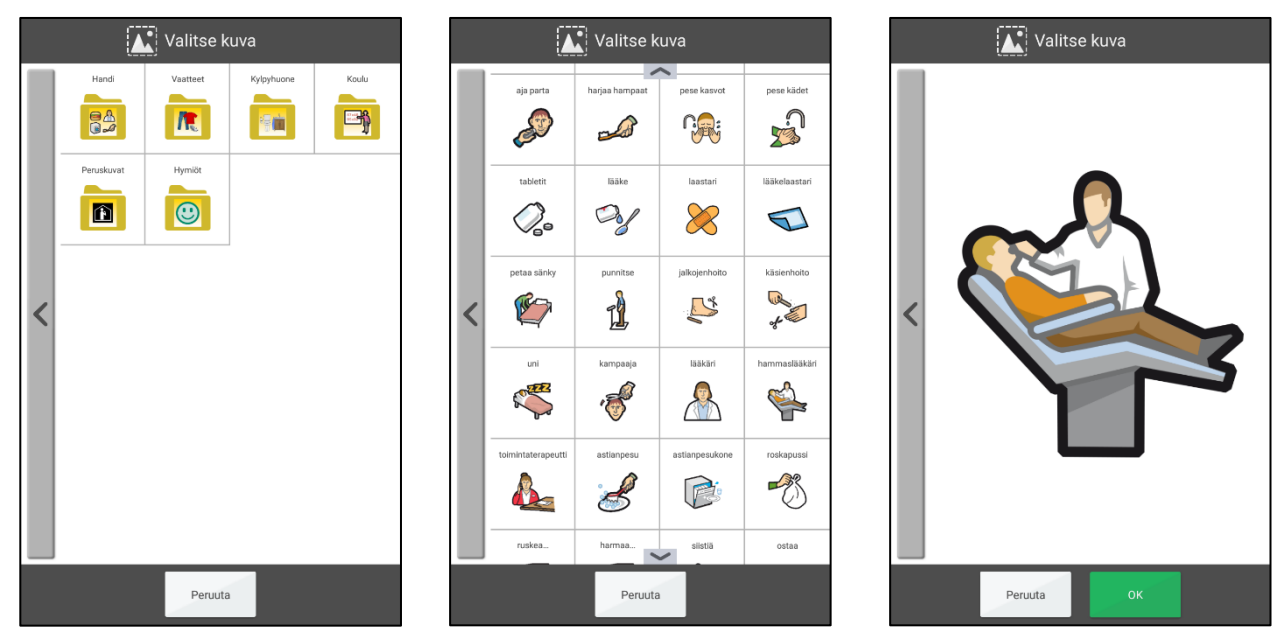

Pyyhkäisemällä alas/ylös näet enemmän kuvia, kuin mitä yhdelle sivulle mahtuu.

### *2.10.2.2 Omat kuvat*

Kohdassa "Omat kuvat" voit valita kameralla otetuista valokuvista. Katso myös luku *3.2 Omat kuvat*.

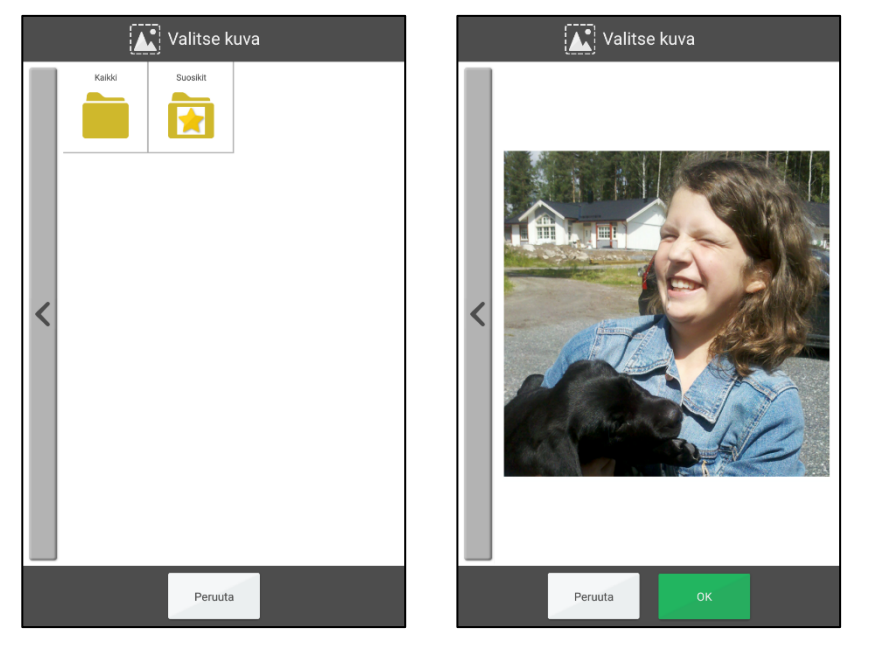

Pyyhkäisemällä alas/ylös näet enemmän kuvia, kuin mitä yhdelle sivulle mahtuu.

## *2.10.2.3 Ota uusi kuva*

Ota uusi kuva kiinteän kameran avulla kohdassa "Ota uusi kuva". Uusi kuva tallennetaan automaattisesti kuva-arkistoon kansioon "Matkapuhelimen kuvat".

# **2.10.3 Valitse päivämäärä**

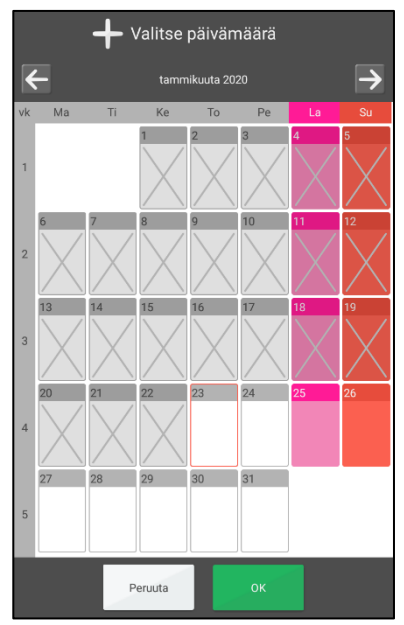

Valitse päivämäärä painamalla Nimi-välilehdellä *Päivämäärä*.

MEMOplannerin päivämäärän valitsin näytetään sen jälkeen.

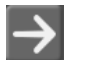

Voit selata kuukausia eteenpäin.

Voit selata kuukausia taaksepäin.

# **2.10.4 Valitse tyyppi**

Tässä valitset millaisen aktiviteetin haluat lisätä.

Voit valita eri vaihtoehdoista sen mukaan näytetäänkö luokka-asetus vai ei.

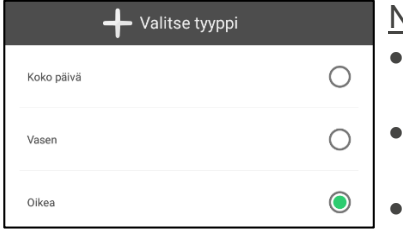

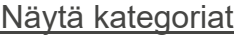

- *Koko päivä.* Aktiviteetti ilman alkamisaikaa (näytetään koko päivän kentässä).
- *Vasen.* Aktiviteetti näytetään päiväkalenterin vasemmalla puolella.
- *Oikea.* Aktiviteetti näytetään päiväkalenterin oikealla puolella.

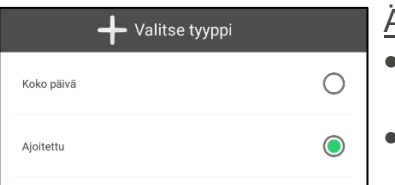

### Älä näytä kategorioita:

- *Koko päivä.* Aktiviteetti ilman alkamisaikaa (näytetään koko päivän kentässä).
- *Ajoitettu.* Aktiviteetti näytetään päiväkalenterin oikealla puolella.

# **2.10.5 Valitse kellonaika**

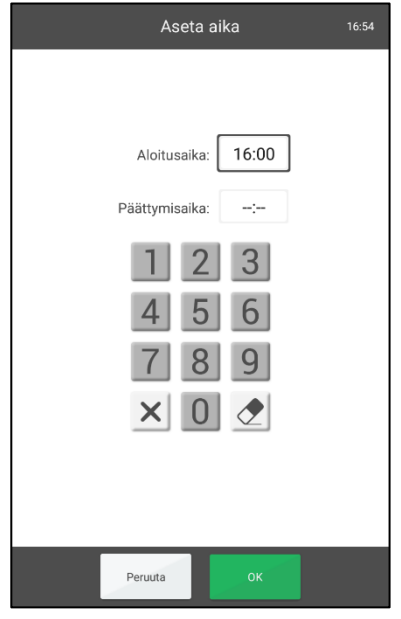

Tässä annat aktiviteetin alkamisajan ja mahdollisen päättymisajan.

Korosta alkamisajan kenttä alkamis- tai päättymisajan kohdalla ja anna aika neljänä numerona, esimerkiksi 16:00.

Tyhjennä kaikki korostetun rivin numerot.  $\times$ 

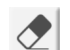

Tyhjennä korostetun rivin viimeinen numero.

Voit asettaa näytetäänkö päättymisaikakenttä.

# **2.10.6 Valitse Käytettävissä**

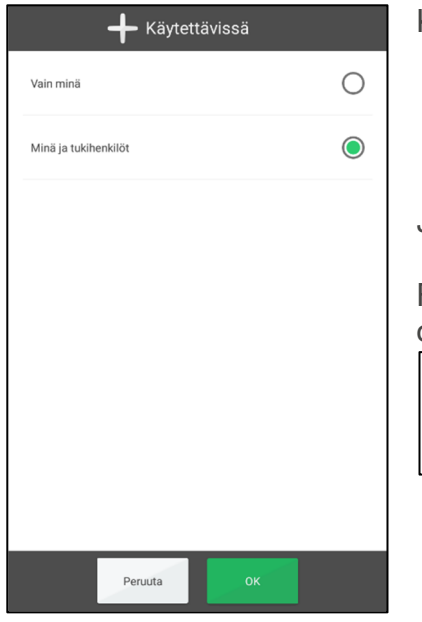

Käytettävissä voidaan asettaa arvoon

- Vain minä
- Minä ja tukihenkilöt (Oletus)

Jos valitset*Vain minä* , toiminto ei näy tukihenkilöllemyAbilia.

Riippulukko-symboli tarkoittaa, että toiminnon asetuksena on*Vain minä*.

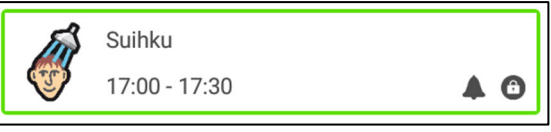

# **2.10.7 Valitse tarkistettava**

Voit valita onko aktiviteetti tarkistettava valitsemalla ruudun Nimi-välilehdellä.

Tarkistettava aktiviteetti tarjoaa lisätukea, sillä saat muistutuksia, jos aktiviteettia ei ole tehty silloin kuin pitäisi, ja näet kalenterista selvästi milloin sen pitäisi tapahtua.

# **2.10.8 Valitse poista, kun on kulunut**

Voit valita "Poista jälkeen" valitsemalla ruudun Nimi-välilehdellä.

Tämä tarkoittaa, että aktiviteetti poistetaan, kun aktiviteetin päivä on kulunut.

Tämä toiminto soveltuu valittavaksi "vähemmän tärkeille" aktiviteeteille. Silloin on helpompi tarkastella päivyriä ja löytää haluamasi aktiviteetit siitä.

# **2.10.9 Yhdistä lisätoiminto**

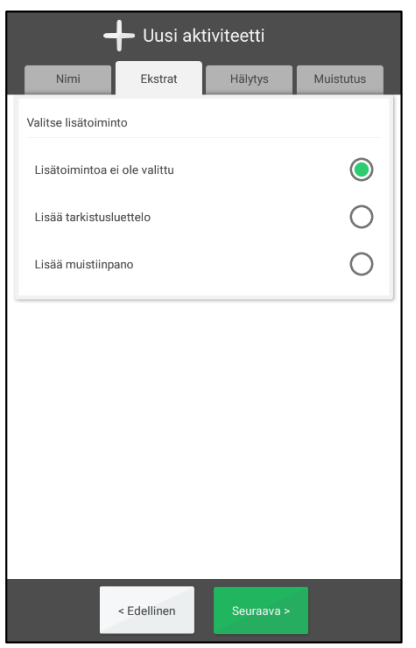

Tässä voit yhdistää aktiviteettiin lisätoiminnon Lisävälilehdellä.

Tässä voi valita tarkistuslista lisäämisen ja Skypeyhteyshenkilölle yhdistämisen\* välillä.

Tässä voi valita lisäämällä tarkistusluettelon, huomautuksen tai Skype-yhteyden\*.

 *\*"Yhdistä Skype-yhteyshenkilölle" -toiminto ei ole oletusasetus. Katso 2.11 Skype aktiviteetissa*.

### *2.10.9.1 Yhdistä nykyiseen tarkistuslistaan*

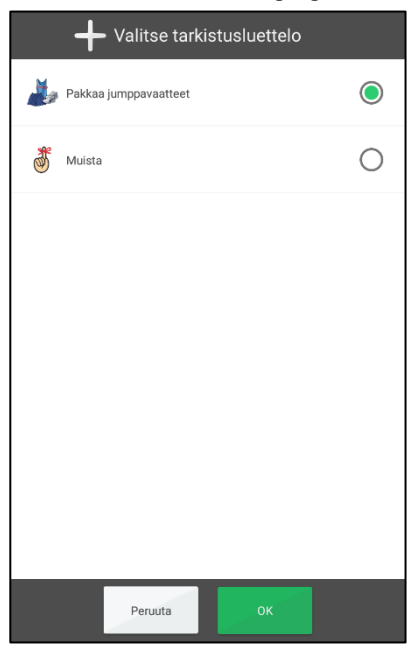

Kun painat *Lisää tarkistusluettelo*, voit luoda uuden tarkistuslistan tai valita nykyisen tarkistuslistan.

Nykyisiä tarkistuslistoja hallinnoidaan *myAbiliassa*.

### *2.10.9.2 Luo uusi tarkistuslista*

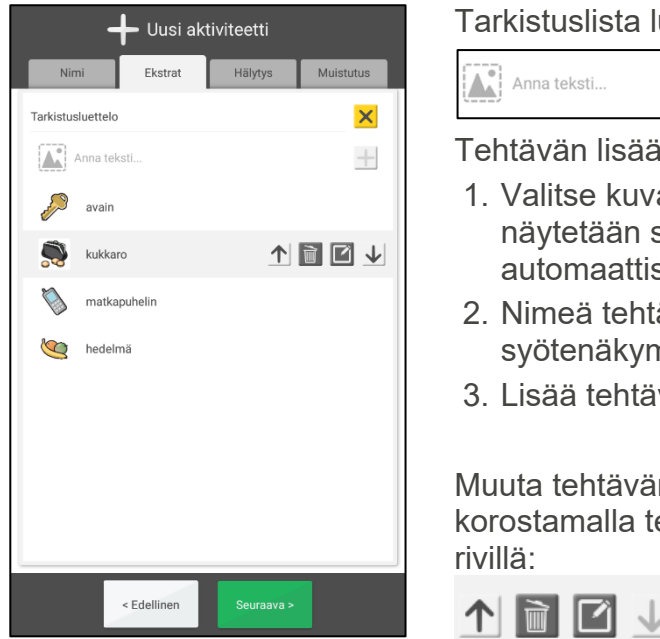

uodaan antamalla tehtävät "syötekenttään".

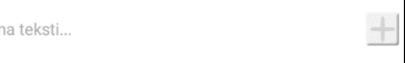

mistoimenpide:

- a painamalla kuvakenttää. Kuvan valitsin sen jälkeen. Kun nimi annetaan sesti tekstinä.
- ävä painamalla tekstikenttää. Tekstin nä näytetään sen jälkeen.
- vä luetteloon painamalla *Plus*-painiketta.

n järjestystä, muokkaa tai poista se ehtävä ja painamalla painiketta samalla

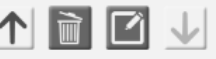

### *2.10.9.3 Lisää merkintä*

Kun napautat Lissä mustiinpano, voit joko luoda uuden huomautuksen tai valita, olemassa olevien muistiinpanojen välillä.

Olemassa Olevia mustiinpanoja hallitaan myAbilian kautta.

### *2.10.9.4 Luo uusi muistiinpano*

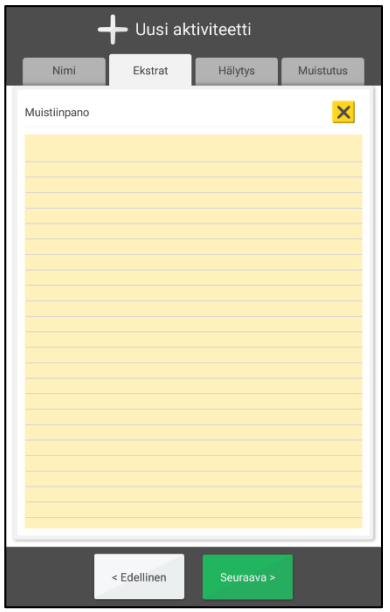

Tämä on menettely uuden huomautuksen lisäämiseksi:

- 1. Paina *Uus muistiinpano*
- 2. Kirjoita muistiinpano.
- 3. Tallenna muistiinpano painamalla *Seuraava*.

# **2.10.10 Valitse hälytys**

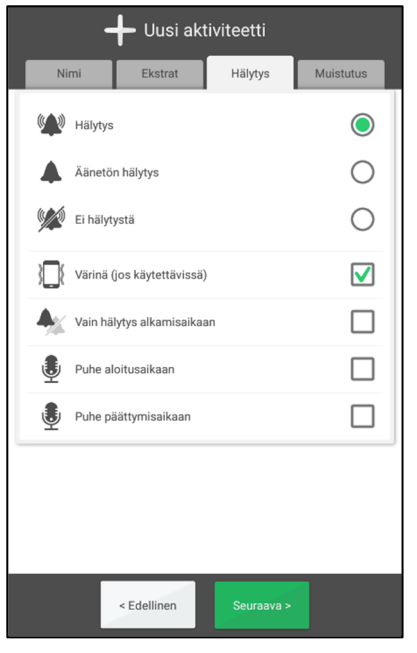

Valitse Hälytys-välilehdeltä miltä aktiviteetin hälytyksen on kuuluttava.

Voit valita seuraavista:

- *Hälytys*. Äänisignaali.
- *Äänetön hälytys*. Hiljainen hälytys näkyy näytöllä.
- *Ei hälytystä*. Hälytysnäyttöä ei näytetä lainkaan.
- *Vain värinä* (jos laitteessa on värinä)
- *Hälytys vain alkamisaikaan*. Ei hälytystä päättymisaikaan.

Jos aktiivista valintaa ei tehdä, laite käyttää oletusvalintaa. Ks. luvusta *4.1.6.3 Esivalinta*

Hälytystä voidaan tehostaa puheviestillä. Katso seuraavasta miten tallennat sen.

### *2.10.10.1 Tallenna puheviesti*

Tallenna puheviesti painamalla *Puhe*-painiketta Hälytys-välilehdellä.

Paina *Tallenna*, sano viesti ja paina *Seis*, kun olet valmis.

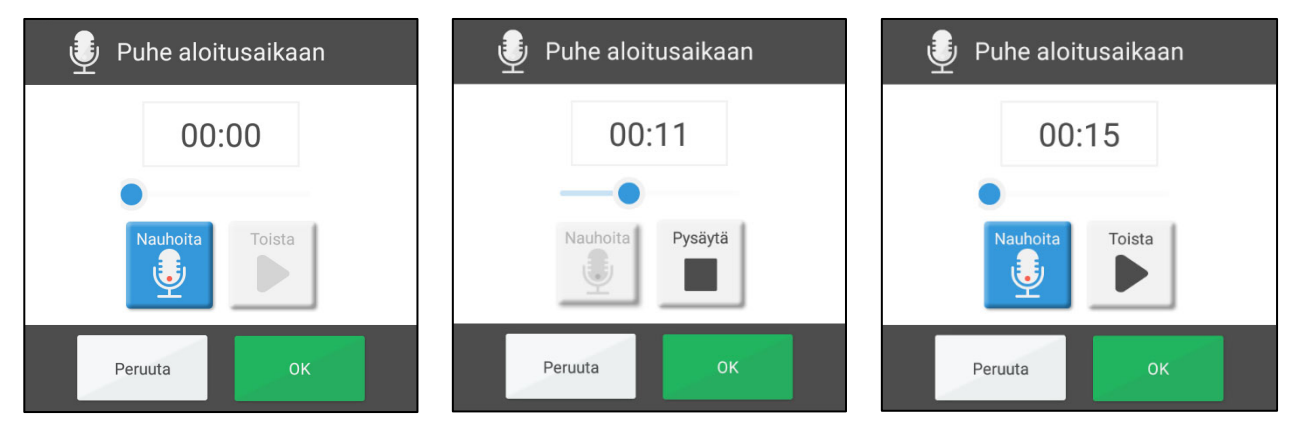

Tallennettu viesti voi olla enintään 30 sekuntia pitkä.

## **2.10.11 Valitse muistutus**

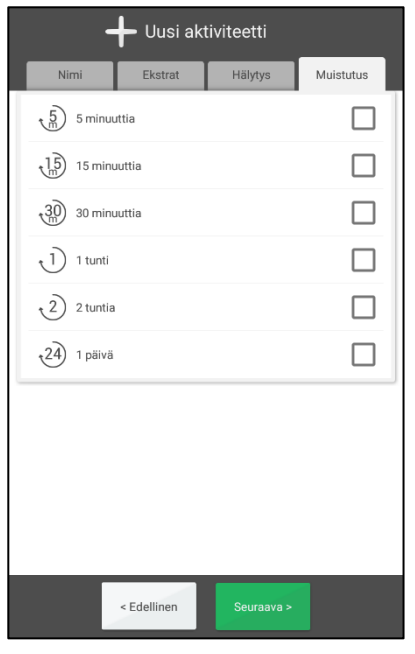

Muistutusvälilehdeltä voit valita haluatko yhden tai useamman muistutuksen eri aikoina ennen kuin aktiviteetti alkaa.

- $5$  minuuttia
- 15 minuuttia
- 30 minuuttia
- $-1$  tunti
- 2 tuntia
- 1 päivä

# *2.11 Skype aktiviteetissa*

MEMOplannerissa voit yhdistää Skype-yhteystietoja aktiviteetteihin. Skype-yhteystiedot voi olla hyvä lisätä, kun käyttäjän on voitava puhua valituille henkilöille. Esimerkiksi, kun MEMOplanneria käytetään kotitukena, yövuoron henkilökunta voi antaa videokeskustelutukea käymättä käyttäjän luona.

Yhdistäminen Skype-yhteyshenkilöön tapahtuu seuraavasti:

- 1. Skype on oltava asennettuna ja käyttäjän kirjautuneena sisään. Katso *Käsikirja*.
- 2. "Yhdistä Skype-yhteyshenkilölle" -toiminnon on oltava valittuna, katso *4.1.6.2 Lisää aktiviteetti*.

# **2.11.1 Aktiviteettinäkymä ja yhdistetty Skype-yhteyshenkilö**

Kun Skype-yhteyshenkilö on yhdistetty aktiviteettiin, se näytetään nimenä, mahdollisesti kuvana ja painikkeena Aktiviteettinäkymässä.

Soita puhelu painamalla painiketta. Kun puhelu on yhdistetty, näkyviin tulee keskustelunäkymä ja video.

Kun keskustelu päättyy, paina *aloituspainiketta* palataksesi MEMOplanneriin.

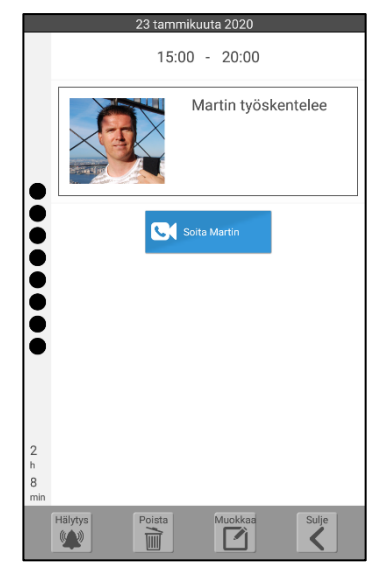

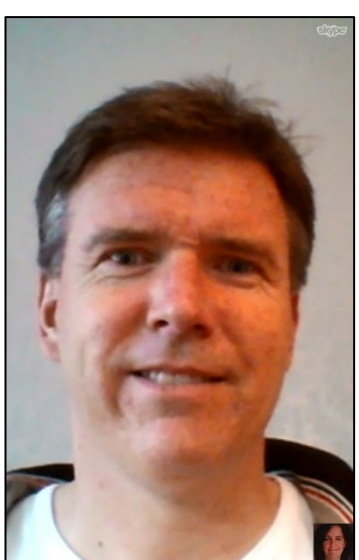

# **2.11.2 Yhdistä Skype-yhteyshenkilö aktiviteettiin**

Kun olet asettanut mahdollisuuden yhdistää Skype-yhteyshenkilölle, tämä valinta näytetään lisätoimintona. (Lisätietoja aktiviteetin lisäämisestä, katso *2.6 Lisää aktiviteetti*.)

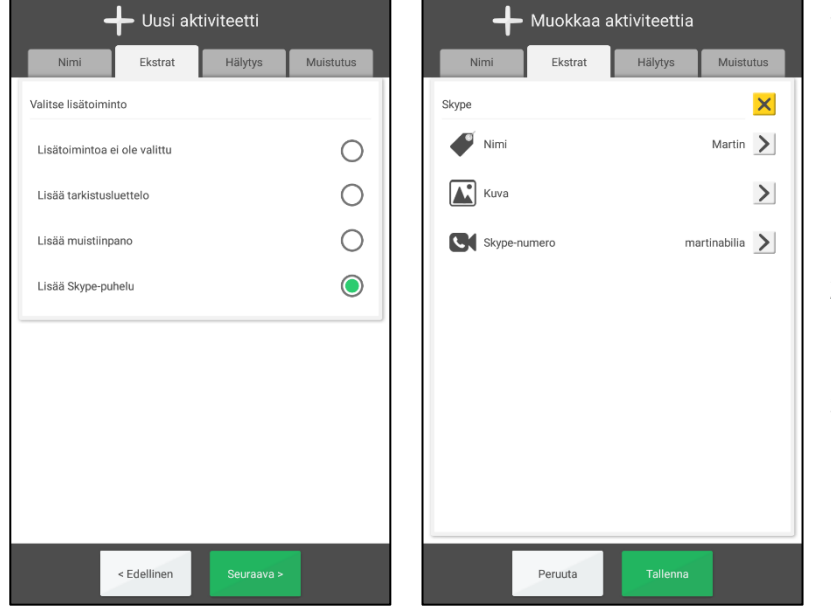

Skype-yhteyshenkilön lisääminen:

- 1. Anna puhelun vastaanottavan henkilön nimi painamalla tekstikenttää. Tekstin syötenäkymä näytetään sen jälkeen.
- 2. Valitse kuva painamalla kuvakenttää. Kuvan valitsin näytetään sen jälkeen.
- 3. Paina Skype-numeroiden riviä ja anna yhteyshenkilön Skype-numero.

# **3. Valikko**

Valikossa on lisää valittavia MEMOplanner-toimintoja.

Voit asettaa mitä valikossa näytetään, katso luku *4.4 Valikko*.

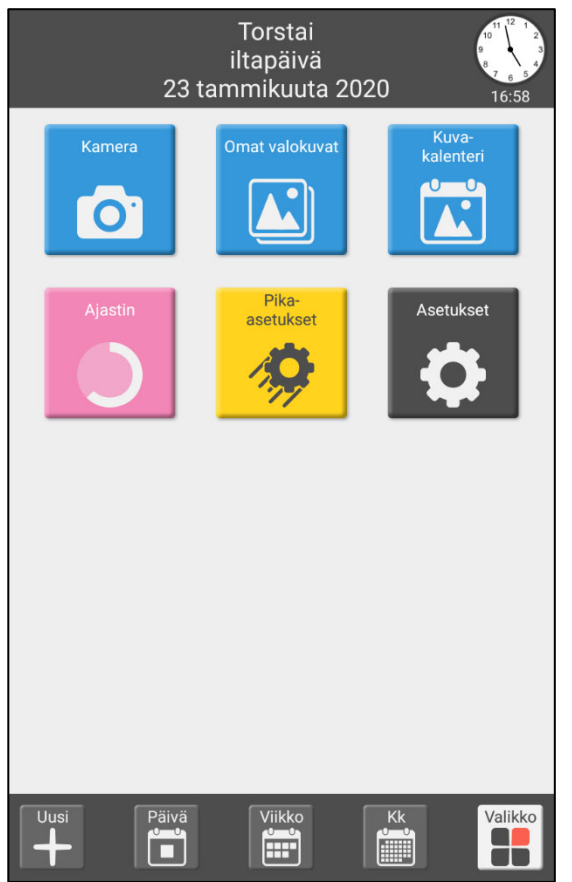

Päivämäärän ja kellonajan tiedot näytetään yläreunassa.

Valikossa on käytettävissä seuraavat toiminnot:

- Kamera
- Omat kuvat
- Kuvakalenteri
- Aikalaskuri
- Pika-asetukset
- Asetukset

Voit myös asettaa videopuhelun (Skype) näkymään.

Valikon voi asettaa aloitussivuksi.

# *3.1 Kamera*

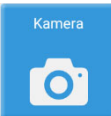

Kameralla voit ottaa omia kuvia. Kun olet ottanut kuvan, voit tallentaa tai poistaa sen.

Kuva näytetään sitten kohdassa **Omat kuvat**.

Kamerassa on omat asetukset ja se toimii hieman eri tavoin laitteestasi riippuen, katso *Käsikirja*.

# *3.2 Omat kuvat*

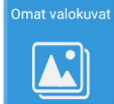

Kohdassa **Omat kuvat** voit tarkastella kaikkia kameralla otettuja kuvia tai muita laitteeseen lisättyjä kuvia.

Kohdassa **Omat kuvat** näytetään kuvat kahtena luettelona, kumpikin omalla välilehdellä:

- *Suosikit*. Kaikki myAbilian kuva-arkiston kansiossa *Suosikit* olevat kuvat näytetään tässä. *Kaikki* -välilehdellä suosikiksi merkityt kuvat myös synkronoidaan myAbiliaan. Synkronointi aloitetaan, kun suljet kohdan *Omat kuvat*. Tässä näytetään suosikiksi merkityt kuvat "Kaikki"-välilehdeltä. Huom.: Kuvat synkronoidaan kaikista saman tilin laitteista.
- *Kaikki.* Kaikki laitteeseen tallennetut kuvat näytetään tässä. Kuvat näytetään aikajärjestyksessä alkaen uusimmasta kuvasta.

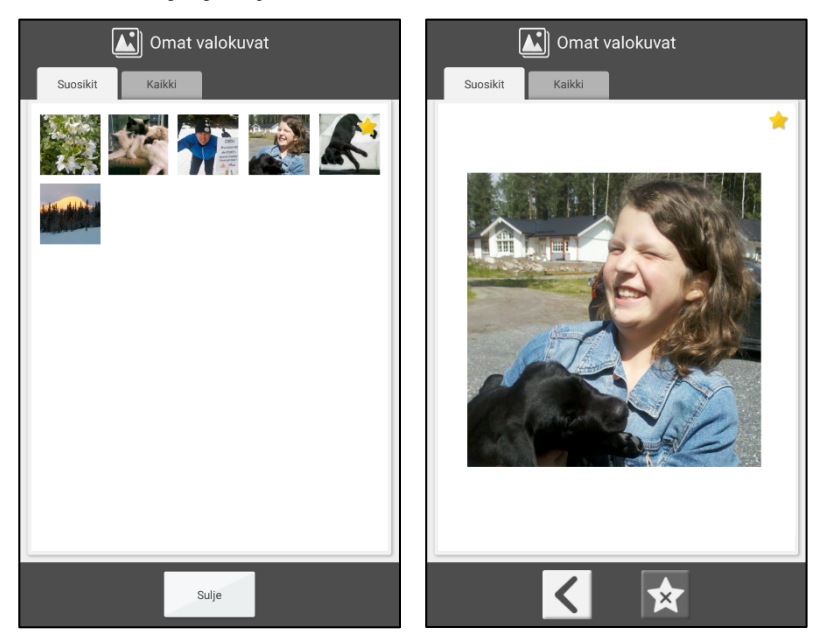

Jos painat kuvaa, se näytetään näytöllä yksinään. Voit sen jälkeen valita suosikiksi, poistaa suosikeista tai poistaa kokonaan.

Selaa seuraavaan kuvaan pyyhkäisemällä alaspäin.

### **3.2.1 Valitse kuva suosikiksi**

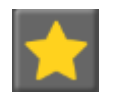

Voit merkitä kuvan suosikiksi valitsemalla sen ensin luettelosta ja painamalla sitten ja *Suosikki*-painiketta.

Kuvan suosikkimerkintä poistetaan päinvastaisessa järjestyksessä.

Suosikeiksi merkityt kuvat näytetään myös kohdassa **Kuvakalenteri**.

### **3.2.2 Kuvan poistaminen**

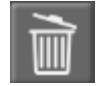

Poista kuva valitsemalla se luettelosta ja paina sitten *Poista*-painiketta. Ennen kuin kuva poistetaan, sinun on vahvistettava, että haluat todella poistaa sen.

# *3.3 Kuvakalenteri*

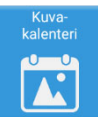

Valokuvakalenteria käytetään näytönsäästäjänä, jos et halua kalenterin olevan näkyvissä koko ajan.

.

Ē

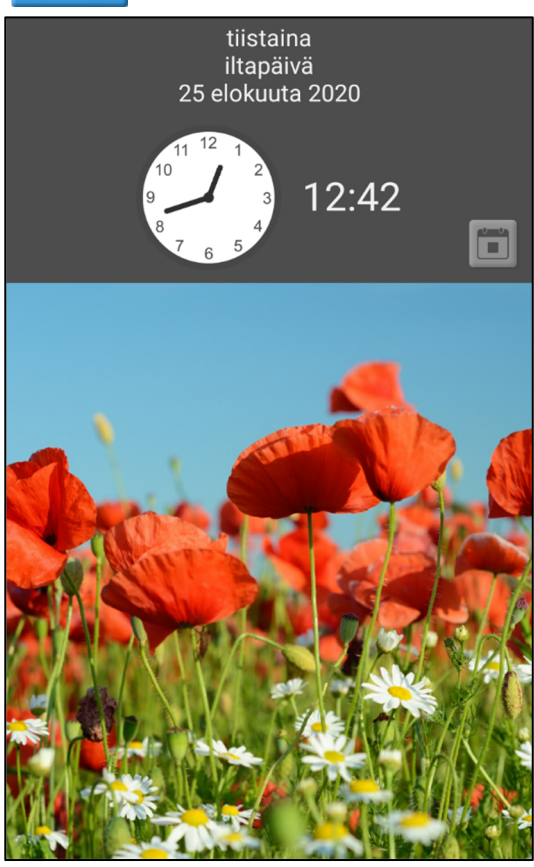

Kuvakalenteria voi käyttää myös käyttäjälle positiivisten ja motivoivien kuvien näyttämiseen.

Tässä näytetään kohdassa *Omat kuvat* suosikiksi merkityt kuvat.

Jos et ole valinnut omia kuvia, näytetään vakiokuva.

Jos kuvia on useita, ne vaihtuvat automaattisesti viiden minuutin välein. Voit myös vaihtaa kuvan painamalla nopeasti kaksi kertaa.

Jos haluat palata asetuksiin, aloitussivuksi paina

Kuvake vaihtelee valinnan mukaanaloitussivuksi. Asetukset, aloitussivuksi ks. luku *4.2.2 Aloitussivu.* Kuvakalenterin voi asettaa aloitussivuksi.

*Kuvakalenteri on käytössä vain suurissa näytöissä.* 

# *3.4 Aikalaskuri*

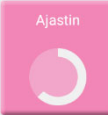

Käynnistät ajastimen *Aikalaskennasta*.

Voit joko antaa ajastimeen oman ajan tai valita esiasetetun ajastimen (perusajastin).

Kun aikalaskenta on käynnissä, se näytetään päiväkalenterin, viikkokalenterin, kuukausikalenterin ja valikon *valikkopainikkeessa*.

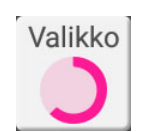

Käynnissä oleva aikalaskenta on sen jälkeen näkyvissä uudelleen painamalla Aikalaskenta-kuvaketta.

# **3.4.1 Käynnistä uusi ajastin**

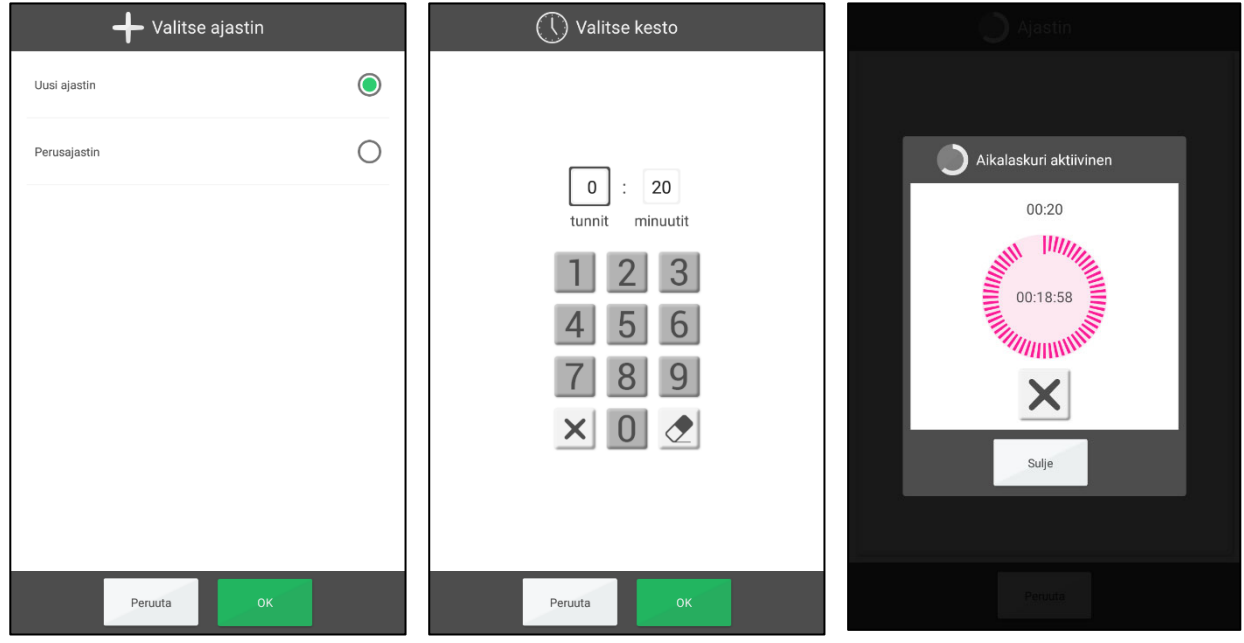

Valitse "Uusi ajastin" ja annan ajastimen aika. Ajastin käynnistyy, kun painat *OK*. Aikalaskentanäkymän voi piilottaa painamalla *Sulje*.

# **3.4.2 Käynnistä perusajastin**

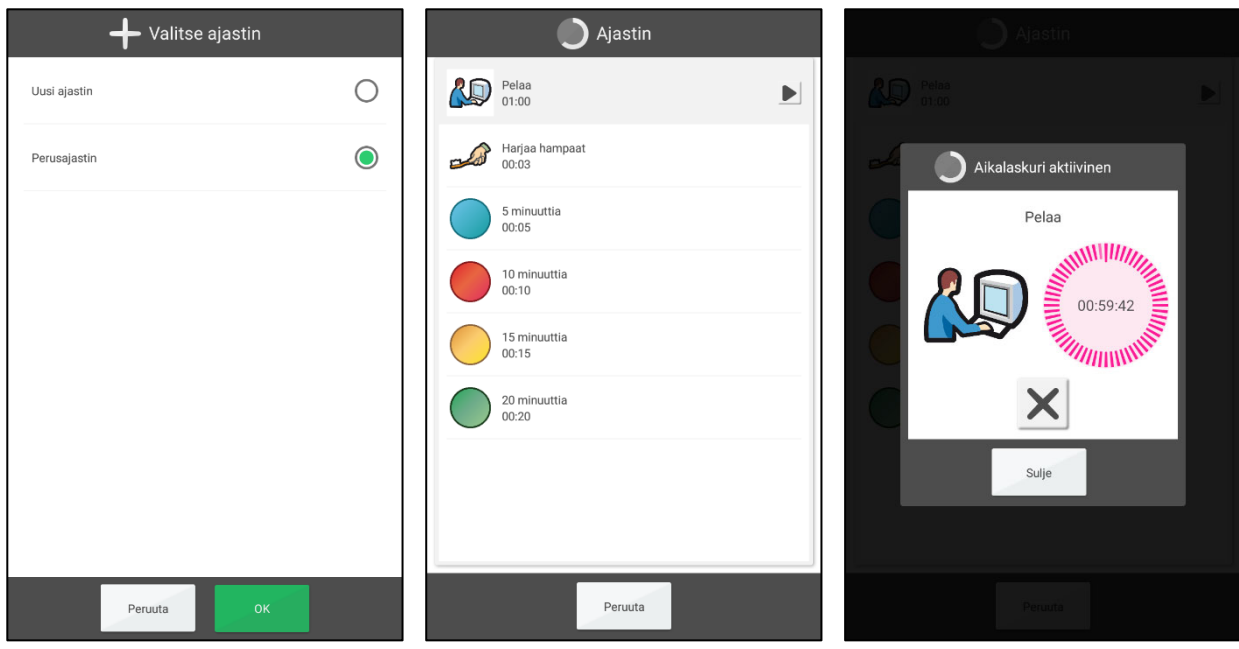

Valitse "Perusajastin" ja sitten haluttu perusajastin luettelosta. Ajastin käynnistyy heti. Kun ajastin on käynnistynyt, voit piilottaa aikalaskentavalikon painamalla *Sulje*.

Perusajastimet luodaan asetuksissa, katso luku *4.5.2 Perusajastimet* tai *myAbiliassa*.

# **3.4.3 Hälytykset**

Kun aikalaskenta päättyy, aikalaskentanäkymä näytetään ja hälytys kuuluu. Sulje sitten näkymä painamalla *OK*.

### **3.4.4 Pysäytä aikalaskenta**

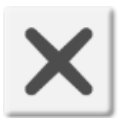

Pysäytä käynnissä oleva aikalaskenta painamalla *Seis*-painiketta aikalaskentanäkymässä. Ennen kuin aikalaskenta peruutetaan, sinun on vahvistettava, että haluat pysäyttää sen.

# *3.5 Pika-asetukset*

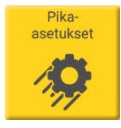

Kohdasta Pika-asetukset voit valita laitteen helpot asetukset, katso *Käsikirja*.

# *3.6 Videopuhelu (Skype)*

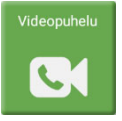

Kohdassa Videopuhelu (Skype), voit soittaa videopuhelun Skypellä. Skype on asennettava laitteeseen, jotta videopuhelu toimii ja käyttäjällä on oltava Skype-tili, katso lisätietoja *Käsikirjasta*.

# **4. Asetukset**

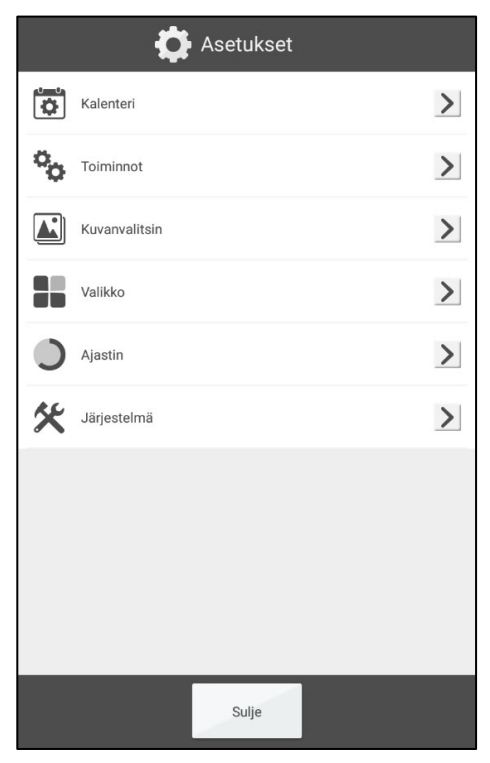

Kohdassa **Asetukset** voit säätää MEMOplannerin paremmin käyttäjän tarpeisiin ja kykyihin soveltuvaksi.

Asetusvalikossa asetukset on mahdollisimman suuressa määrin jaettu toiminnon mukaan.

Asetukset voidaan piilottaa tai koodisuojata käyttäjälle.

Luvussa kuvataan asetukset samassa järjestyksessä ja rakenteessa kuin mitä ne ovat ohjelmassa.

# *4.1 Kalenteri*

## **4.1.1 Yleistä**

# *4.1.1.1 Kello (ja aikajana)*

Tässä asetat miltä kello näyttää päiväkalenterin, viikkokalenterin, kuukausikalenterin ja valikon yläreunassa.

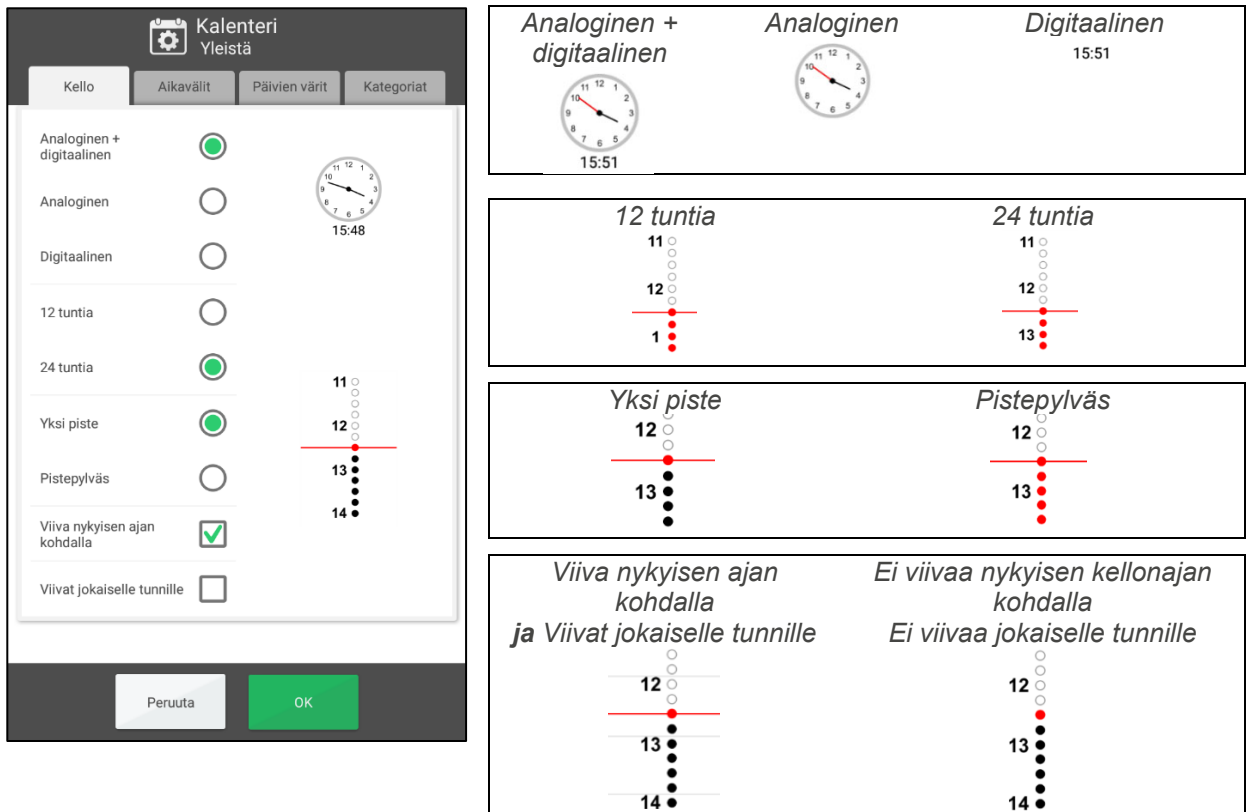

### *4.1.1.2 Aikavälit (päivän jaksot)*

Tässä asetat milloin haluat varhaisaamun, päivän, illan ja yön alkavan.

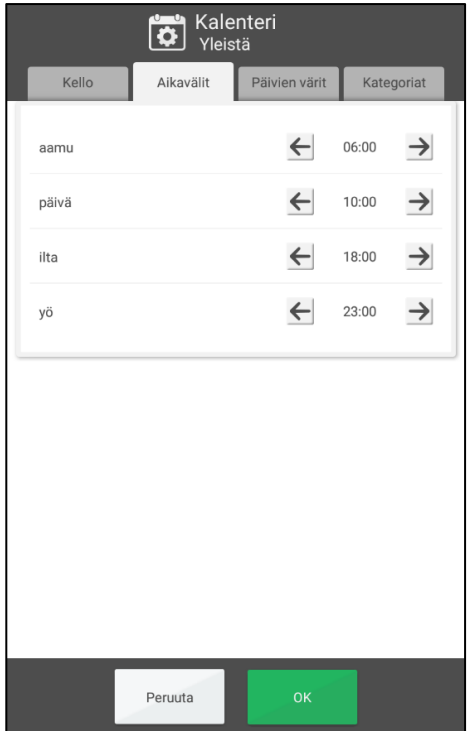

Päivän jakamisasetuksesi vaikuttaa siihen mitä näytetään päiväkalenterin, viikkokalenterin, kuukausikalenterin ja valikon yläreunassa.

Tämä vaikuttaa myös aikajanan aikavälinäyttöön. Katso luku *2.1.7 Näyttövalikko*.

Oletusasetus on:

- Varhainen aamu: 6:00
- Päivä: 10.00
- Ilta: 18.00
- Yö: 23.00

(Puolenpäivän ja iltapäivän raja on kello 12:00).

Muuta alkamisaikaa painamalla nuolia.

## *4.1.1.3 Päivien värit*

Tässä valitset näytetäänkö päivien värit.

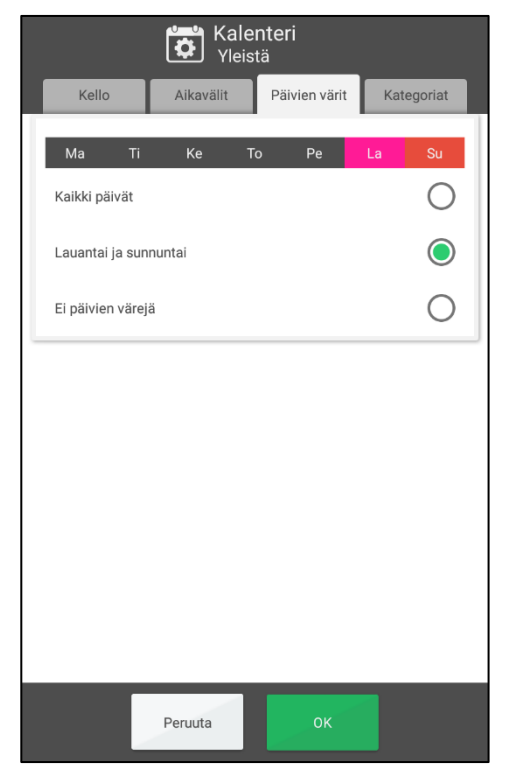

Päivien värit näytetään päiväkalenterissa, viikko- ja kuvakalenterissa. Ne näytetään myös viikkokalenterin ja kuukausikalenterin päiväsarakkeissa.

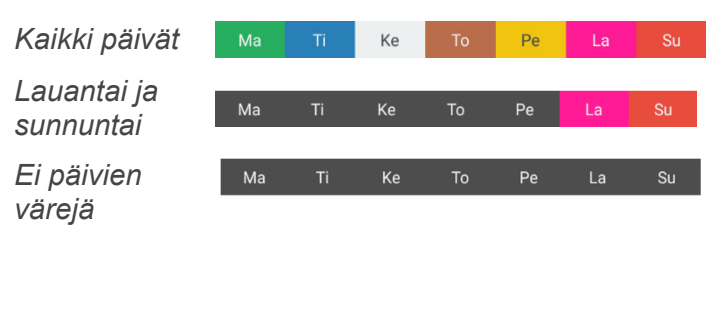

### *4.1.1.4 Luokat*

Tässä valitset luokitellaanko aktiviteetit näkymään päiväkalenterin oikealla tai vasemmalla puolella.

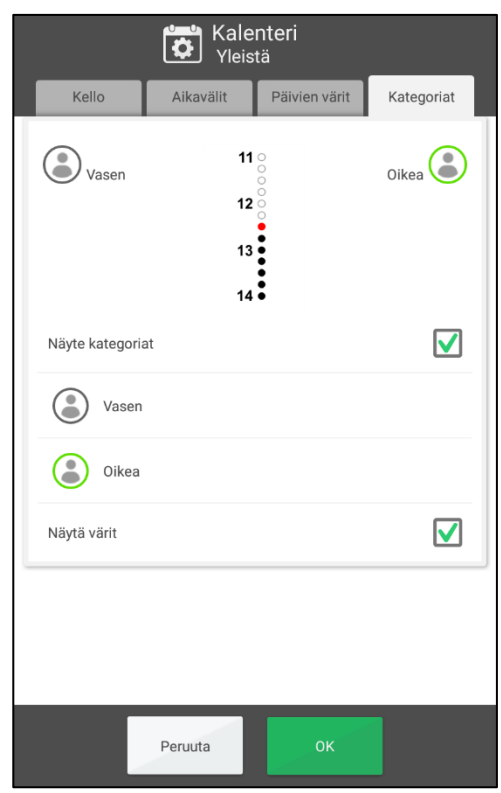

 *Näytä kategoriat.* Valitse näytetäänkö aktiviteetit oikealla vai vasemmalla puolella.

Valitse luokkakuva painamalla symbolia.

*Vasen* Syötä luokan nimi painamalla tekstiä.

 *Näytä värit.* valitse ovatko vasemmalla puolella näkyvät aktiviteetit harmaita ja oikealla puolella olevat aktiviteetit vihreitä.

# **4.1.2 Päiväkalenteri**

### *4.1.2.1 Yläreuna*

Tässä valitaan mitä päiväkalenterin yläreunassa näytetään.

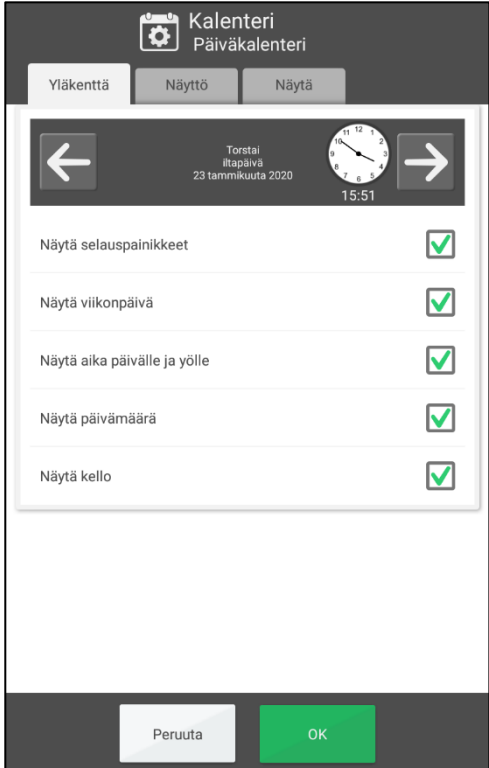

- *Näytä selauspainikkeet*. Jos haluat selata ajassa eteenpäin/taaksepäin.
- *Näytä viikonpäivä.* Jos haluat, että maanantai, tiistai jne. on näkyvissä.
- *Näytä aika päivälle ja yölle*. Näytetäänkö varhaisaamu, päivä, ilta ja yö.
- *Näytä päivämäärä*. Jos näytetään esimerkiksi 26.2.2016.
- *Näytä kello.* Näytetäänkö kello. Aseta miten kello näytetään kohdassa *4.1.1.1 Kello (ja aikajana)*.

Jos poistat kaikki valinnat päiväkalenterin yläreunasta, yläreuna on piilotettuna sekä päiväkalenterissa ja valikossa.

### *4.1.2.2 Näyttö*

Kuinka asetat päiväkalenterin oletusasetukset.

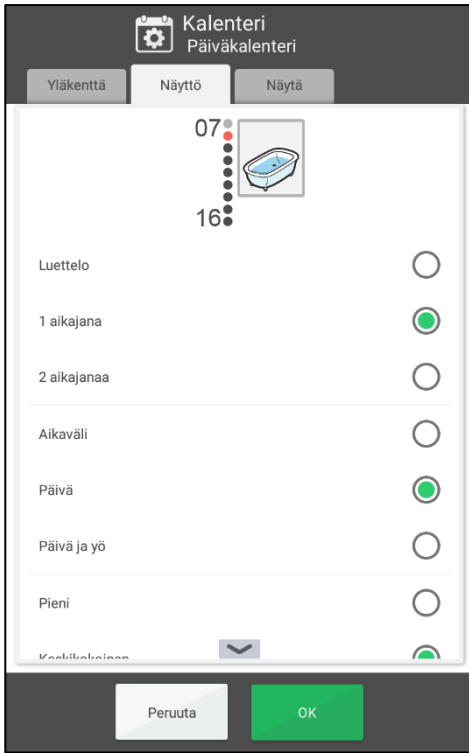

Oletusasetuksia voi muokata näyttövalikossa. Katso luku *2.1.7 Näyttövalikko*. Siksi oletusasetus on tärkein käyttäjille, joilla ei ole pääsyä näyttövalikkoon.

- *Näytön tyyppi.* Lista, 1 aikajana tai 2 aikajanaa.
- *Aikajanan pituus.*
	- o *Aikaväli.* Varhaisaamu, päivä, ilta ja yö ovat erikseen.
	- o *Päivä.* Aikajana näyttää aamun, päivän ja illan. Yö näytetään erikseen.
	- o *Päivä ja yö.* Aikajana näyttää koko 24 tunnin päivän.
- *Aikajanan zoomaus.* Kuinka suuri aikajana on. Kaikki ei ehkä mahdu yhdelle sivulle ja sinun on pyyhkäistävä ylös/alas nähdäksesi kaiken.

## *4.1.2.3 Näkymä*

Tässä voit valita mitä toimintoja on kohdassa *2.1.7 Näyttövalikko.*

Seuraavat toiminnot ovat valittavissa:

- *Näytön tyyppi.*
- *Aikajanan pituus.*
- *Aikajanan zoomaus.*

Toiminnot on kuvattu edellisessä luvussa *4.1.2.2 Näyttö*.

Jos yhtään toimintoa ei ole valittuna, näyttövalikko on piilotettu päiväkalenterissa ("silmä" ei ole näkyvissä).

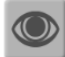

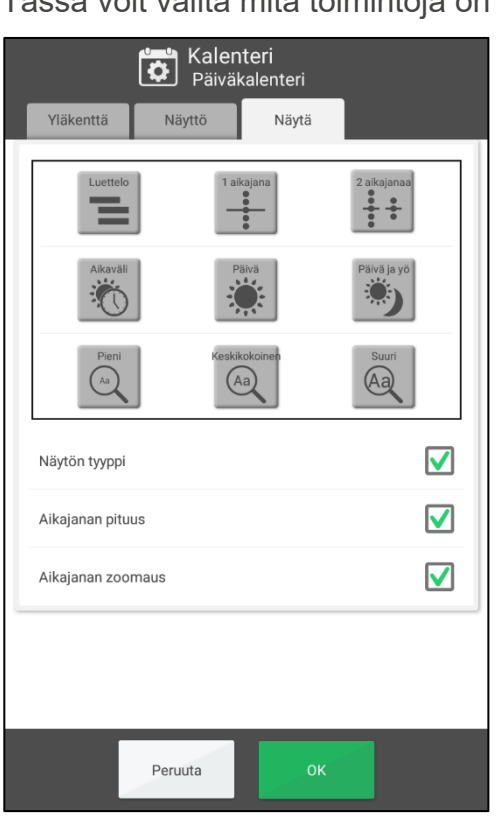

# **4.1.3 Viikkokalenteri**

### *4.1.3.1 Yläreuna*

Tässä valitaan mitä viikkokalenterin yläreunassa näytetään.

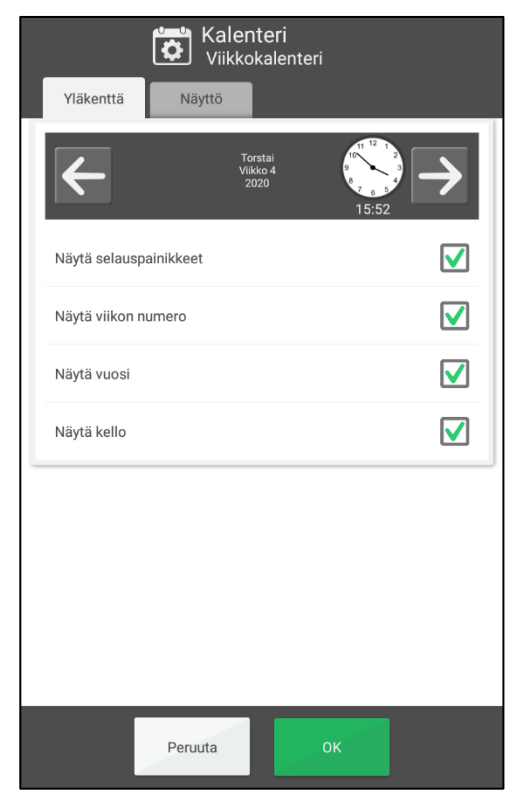

- *Näytä selauspainikkeet*. Jos haluat selata viikkoja eteenpäin/taaksepäin.
- *Näytä viikon numero.* Jos näytetään esimerkiksi viikko 8.
- *Näytä vuosi.* Jos näytetään esimerkiksi 2018.
- *Näytä kello.* Näytetäänkö kello. Aseta miten kello näytetään kohdassa *4.1.1.1 Kello (ja aikajana)*.

# *4.1.3.2 Näyttö*

Tässä valitaan millaiselta viikkokalenterin on näytettävä.

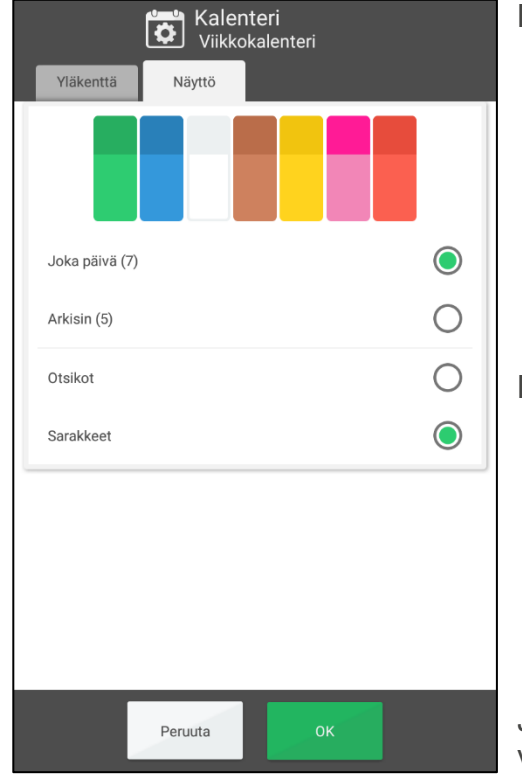

Mitkä näkymät näytetään viikkokalenterissa:

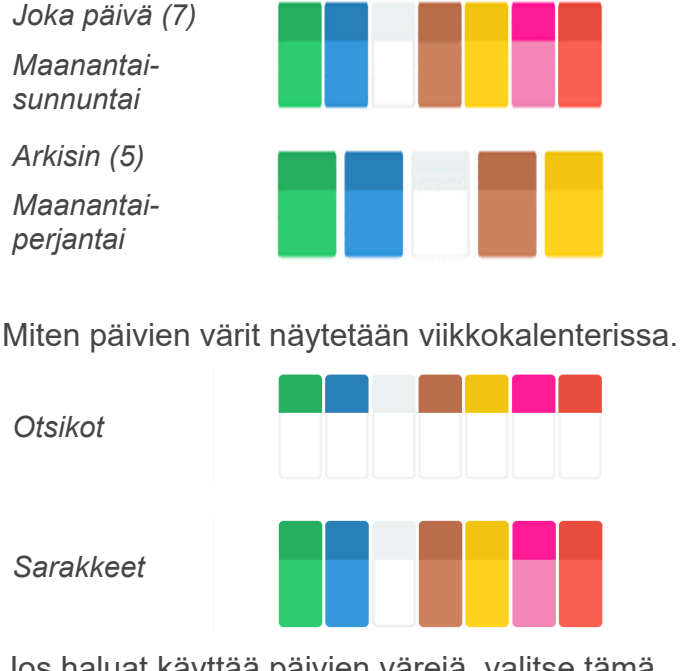

Jos haluat käyttää päivien värejä, valitse tämä vaihtoehto kohdassa *4.1.1.3* Päivien värit.

# **4.1.4 Kuukausikalenteri**

### *4.1.4.1 Yläreuna*

Tässä valitaan mitä kuukausikalenterin yläreunassa näytetään.

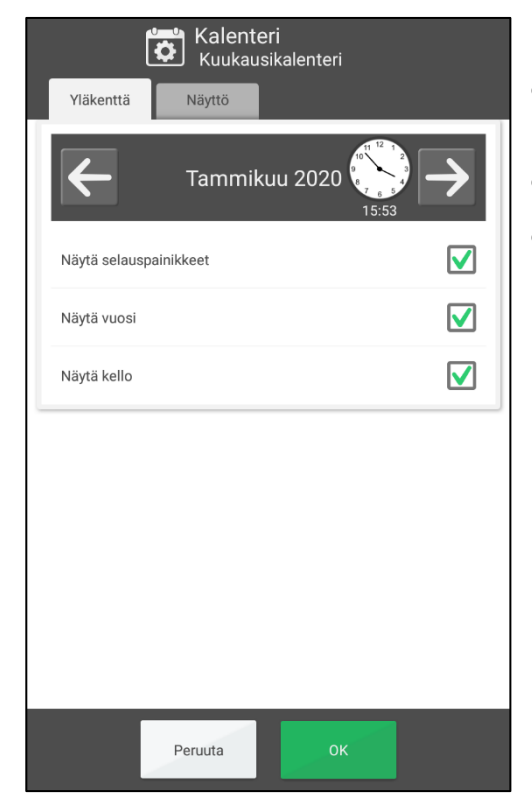

- *Näytä selauspainikkeet*. Jos haluat selata kuukausia eteenpäin/taaksepäin.
- *Näytä vuosi.* Jos näytetään esimerkiksi 2018.
- *Näytä kello.* Näytetäänkö kello. Aseta miten kello näytetään kohdassa *4.1.1.1 Kello (ja aikajana)*.

# *4.1.4.2 Näyttö*

Tässä valitaan millaiselta kuukausikalenterin näyttää.

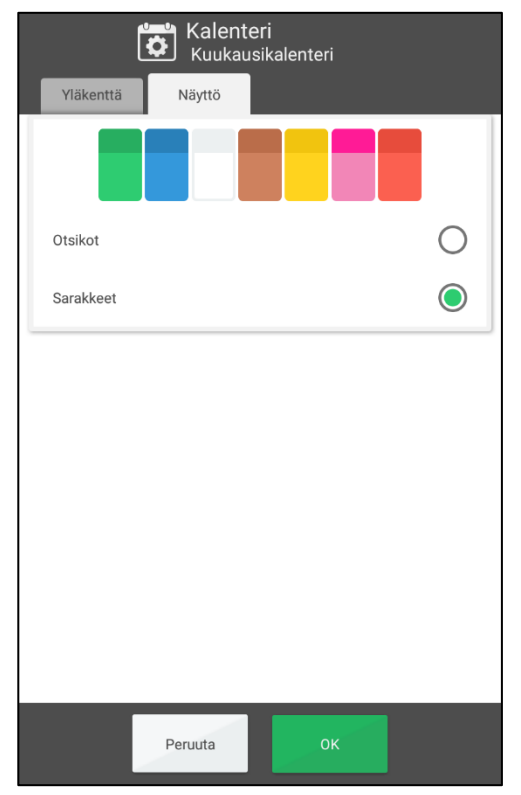

Kuinka päivien värit näytetään kuukausikalenterissa.

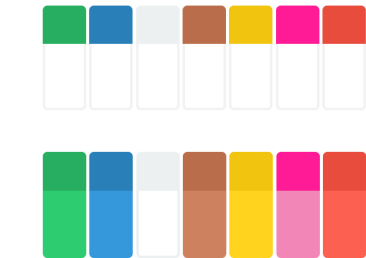

Jos haluat käyttää päivien värejä, valitse tämä vaihtoehto kohdassa *4.1.1.3* Päivien värit.

*Otsikot* 

*Sarakkeet* 

# **4.1.5 Aktiviteettinäkymä**

Tässä valitaan millaiselta aktiviteettinäkymä näyttää.

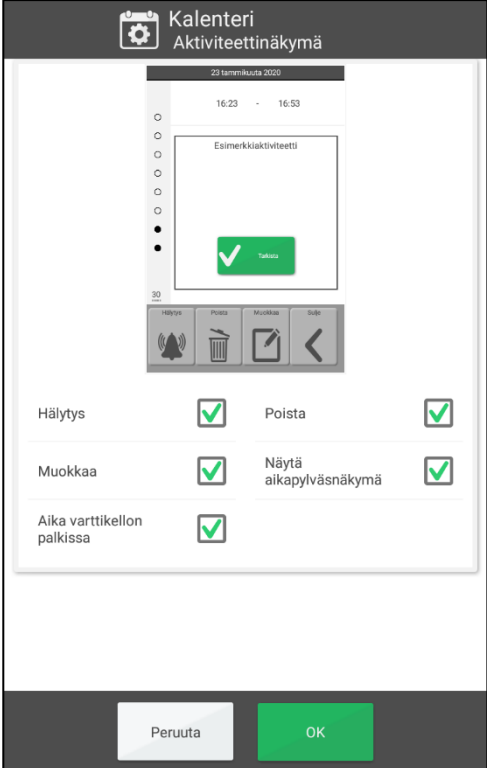

- *Hälytys*. Näytetäänkö tässä painike, josta voit muokata aktiviteetin hälytyksen tyyppiä.
- *Poista.* Näytetäänkö tässä painike, josta voit poistaa aktiviteetin.
- *Muokkaa.* Näytetäänkö tässä painike, josta voit muokata aktiviteetteja.
- *Näytä varttikello*. Näytetäänkö varttikello päivän aktiviteeteissa.
- *Aika varttikellossa.* Näytetäänkö jäljellä oleva aika aktiviteetin alkuun vai loppuun digitaalisesti.

# **4.1.6 Lisää aktiviteetti**

Aktiviteetin lisäämisen asetukset on jaettu kolmelle välilehdelle.

### *4.1.6.1 Yleistä*

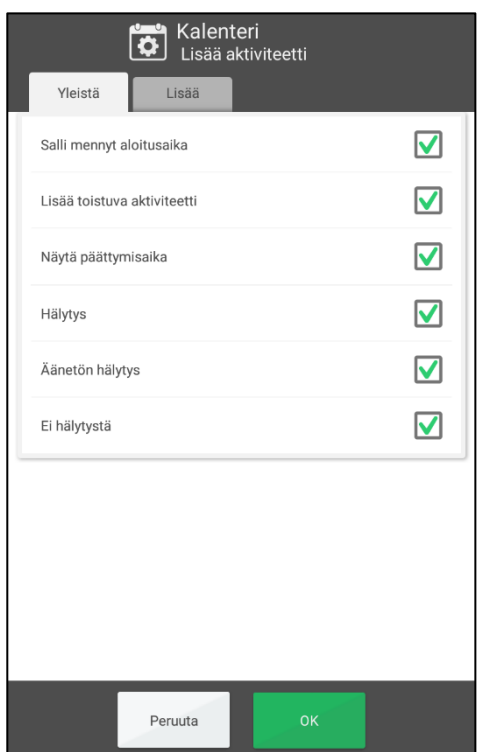

- *Salli mennyt aloitusaika.* Jos haluat lisätä aktiviteetin jo menneeseen kellonaikaan, esimerkiksi samana tai edellispäivänä.
- *Lisää toistuva aktiviteetti.* Jos haluat lisätä aktiviteetteja, jotka toistuvat viikoittain, kuukausittain tai vuosittain. Jos et, "Toistuva"-näkymää ei näytetä aktiviteetteja lisättäessä.
- *Näytä päättymisaika.* Näytetäänkö päättymisaika ajan valitsimessa, kun lisäät uuden aktiviteetin.
- *Hälytysvalinta.* Mikä hälytysvalinta näytetään aktiviteetin lisäämisen tai muokkaamisen aikana. Katso luku *2.4.2 Muuta aktiviteetin hälytys*. Jos kaikkien vaihtoehtojen valinta on poistettu, *Hälytys*painiketta ei näytetä aktiviteettinäkymässä.

#### *4.1.6.2 Lisää aktiviteetti*

Asetusnäkymä näyttää erilaiselta sen mukaan onko valittu "Lisää muokkausnäkymässä" vai "Lisää vaihe vaiheelta".

#### **Lisää muokkausnäkymässä**

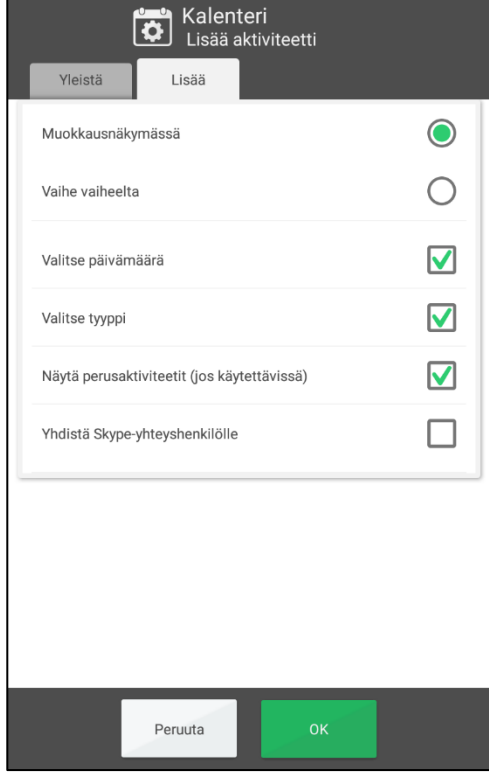

Valitse yläreunassa "Muokkausnäkymässä".

- *Valitse päivämäärä.* Jos haluat valita aktiviteetille valinnaisen päivän.
- *Valitse tyyppi.* Jos haluat valita kokopäivän aktiviteetin tai vasemman/oikean aktiviteetin.
- *Näytä perusaktiviteetit.* Jos haluat valita kokonaan uuden aktiviteetin luomisen tai perusaktiviteetin mallina käyttämisen väliltä, katso luku *2.6.1.1 Valitse uusi tai perusaktiviteetista*.
- *Yhdistä Skype-yhteyshenkilölle.* Jos haluat lisätä aktiviteetin lisätiedoksi Skype-yhteyshenkilön. (Näytetään vain, kun Skype on asennettu.)

Katso luku *2.6.1 Lisää aktiviteetti muokkausnäkymässä*.

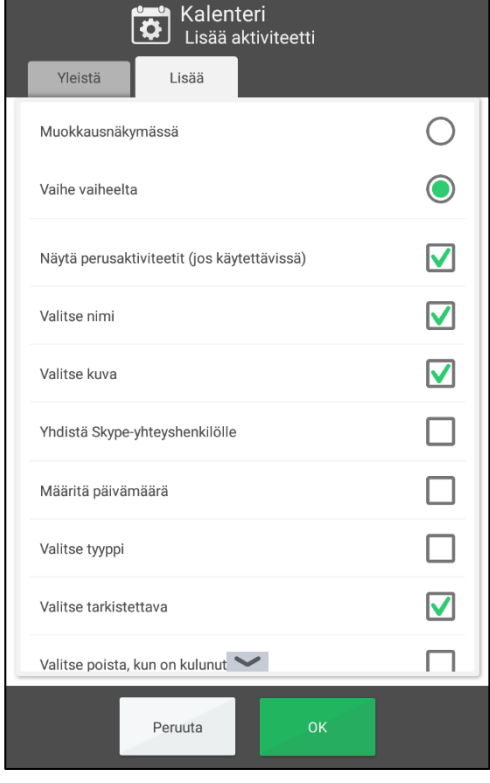

#### **Lisää aktiviteetti asteittain**

Valitse yläreunassa "Vaihe vaiheelta".

- *Näytä perusaktiviteetit.* Jos haluat valita kokonaan uuden aktiviteetin luomisen tai perusaktiviteetin mallina käyttämisen väliltä.
- Mitkä näkymät näytetään oppaassa:
	- o
- 
- o *Näytä perusaktiviteetot (jos käytettävissä)*
- o *Valitse nimi*
- o *Valitse kuva*
- o *Yhdistä Skype-yhteyshenkilölle*
- o *Määritä päivämäärä*
- o *Valitse tyyppi*
- o *Valitse tarkistettava*
- o *Valitse käytettävissä*
- o *Valitse poista, kun on kulunut*
- o *Valitse hälytys*
- o *Valitse tarkistuslista*
- o *Valitse muistiinpano*
- o *Valitse muistutus*

Katso luku *2.6.2 Lisää aktiviteetti vaihe vaiheelta*.

#### *4.1.6.3 Esivalinta*

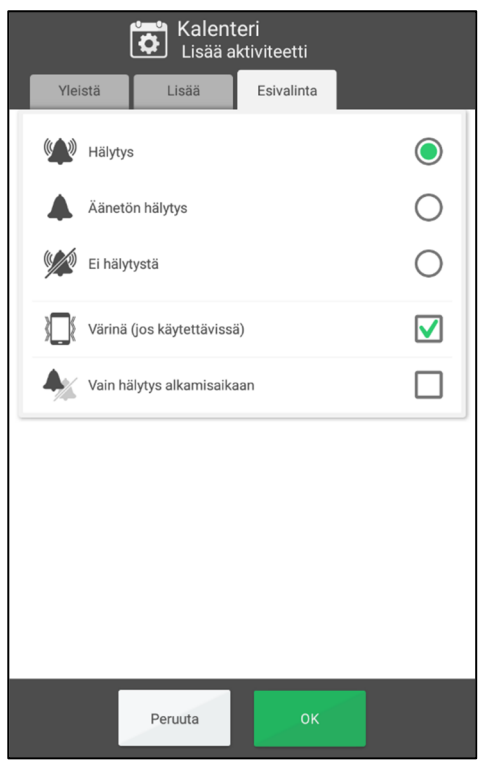

Määrittää, mikä hälytys ja mitkä asetukset on valittu valmiiksi toiminnon luomisen yhteydessä.

## **4.1.7 Hälytysasetukset**

Tässä voit valita hälytysäänen eri aktiviteeteille sekä kuinka kauan hälytysääni kuuluu ennen kuin ääniviestejä toistetaan.

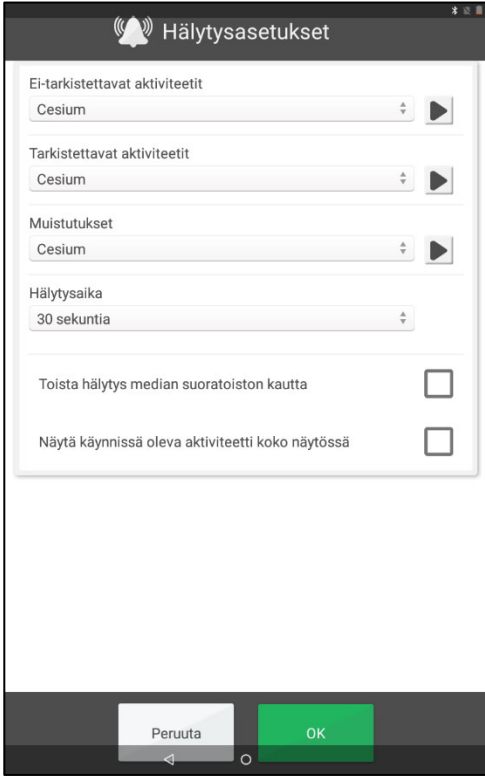

Voit valita hälytysäänet laitteen sisäänrakennetuista hälytyksistä seuraaville aktiviteeteille:

- *Ei-tarkistettavat aktiviteetit*
- *Tarkistettavat aktiviteetit*
- *Muistutukset*
- *Hälytysaika.* (Signaali, 15 s, 30 s, 1 min, 2 min, 5 min) Hälytysäänen soittoaika, jollei sitä aktiivisesti sammuteta.
- *Värinä muistutuksessa.* Valittavissa vain, jos laitteessa on värinätoiminto.
- *Toista hälytys median suoratoiston kautta.* Valitse tämä vaihtoehto, jos käytät ulkoisia johdollisia kaiuttimia. Hälytys kuuluu silloin sekä laitteesta, että kaiuttimien kautta. Älä valitse tätä vaihtoehtoa, jos käytät laitteen vieressä ulkoisia langattomia kaiuttimia, sillä niistä voi aiheutua kaikua.
- *Näytä käynnissä oleva aktiviteetti koko näytössä*. Jos sinulla on samaan aikaan useita aktiviteetteja, ne näkyvät pikkukuvakkeina alareunassa.
	- Kuuntele valitsemaasi hälytysääntä.
		- Sammuta toisto.

# *4.2 Toiminnot*

# **4.2.1 Painikerivi**

Tässä voit valita toiminnot, jotka näytetään päiväkalenterin, viikkokalenterin, kuukausikalenterin ja valikon sivun alareunassa.

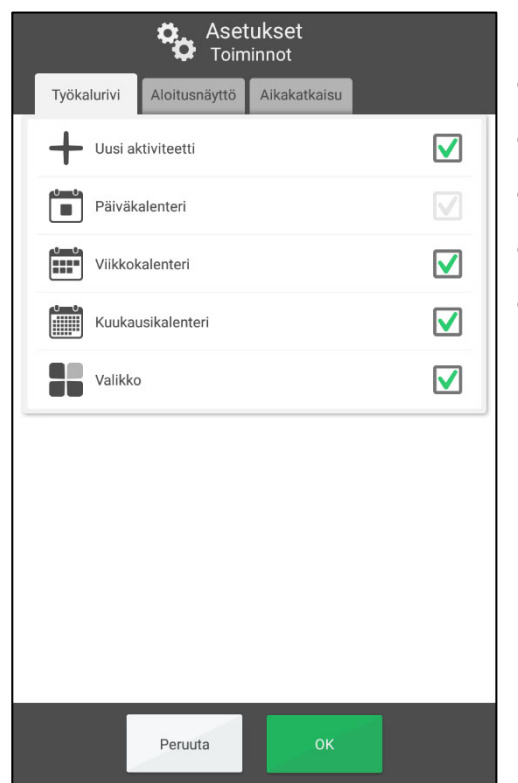

- *Uusi aktiviteetti*
- *(Päiväkalenterin on oltava aina valittuna)*
- *Viikkokalenteri*
- *Kuukausikalenteri*
- *Valikko*

# **4.2.2 Aloitussivu**

Tässä voit valita mitkä painikerivin toiminnot (katso edellä) on oltava aloitussivulla.

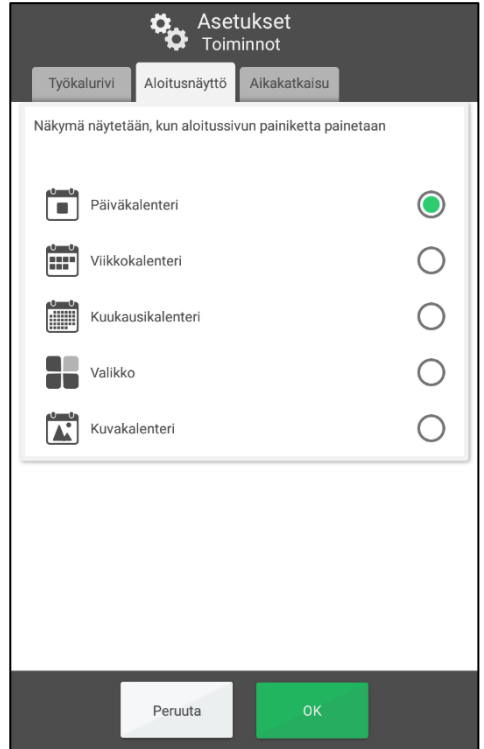

Aloitussivu on näkymä, joka näytetään, kun MEMOplanner käynnistetään tai painat *aloituspainiketta* (edellyttäen, että MEMOplanner on valittu aloitusnäytöksi, katso *Käsikirja*).

Seuraavat toiminnot ovat valittavissa:

- Päiväkalenteri
- Viikkokalenteri
- Kuukausikalenteri
- Valikko
- Kuvakalenteri (valittavissa vain, jos toiminto on valittu näkymään valikossa. Katso luku *4.4* Valikko)

# **4.2.3 Aikakatkaisu**

Tässä valitset palaako ohjelma automaattisesti aloitussivulle tietyn käyttämättömyysajan jälkeen.

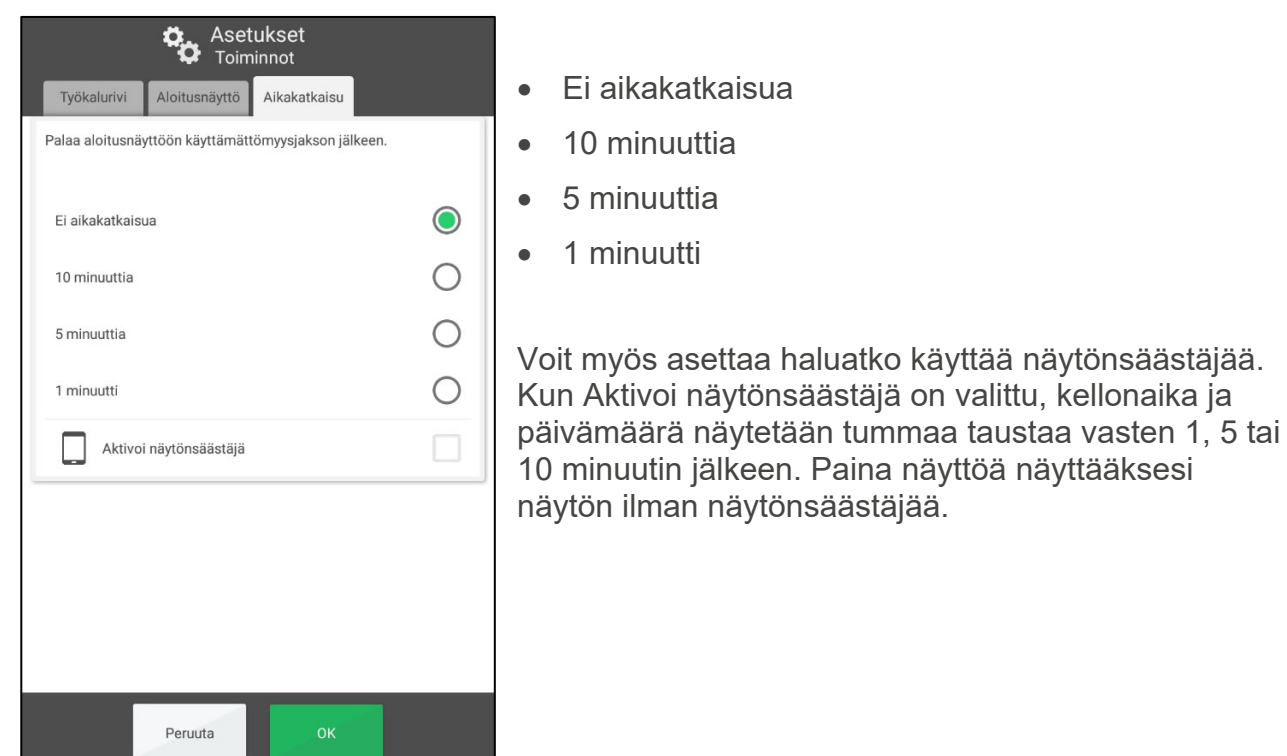

# *4.3 Kuvan valitsin*

Tässä valitset mitkä "kuvalähteet" näytetään, kun valitset aktiviteetin, luokan tai ajastimen kuvan.

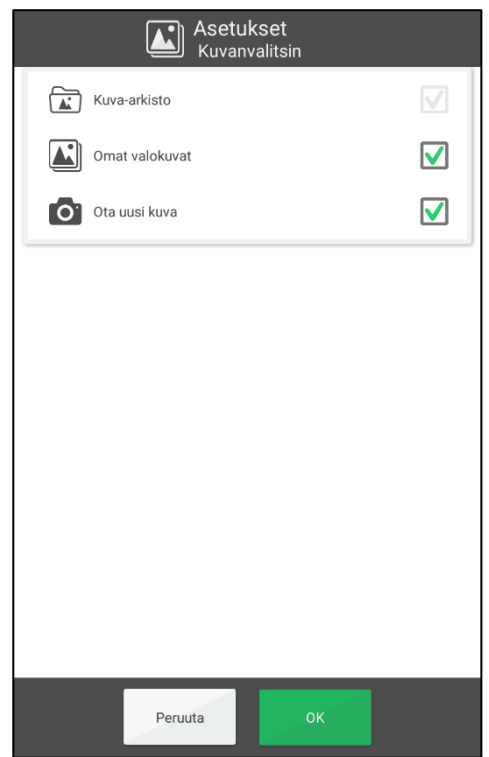

- Kuva-arkisto.
- Omat kuvat.
- Ota uusi kuva.

Kuvan valitsin kuvataan luvussa *2.10.2 Valitse kuva*.

Kuva-arkistoa ei voi muokata suoraan MEMOplannerissa, vaan sitä voi muokata vain *myAbiliassa*. Jos valitset kuvan kohdassa Omat kuvat, se lisätään automaattisesti kuva-arkistoon ja siten synkronoidaan *myAbilian* kanssa.

# *4.4 Valikko*

Tässä näytät mitä toimintoja näytetään **valikossa**.

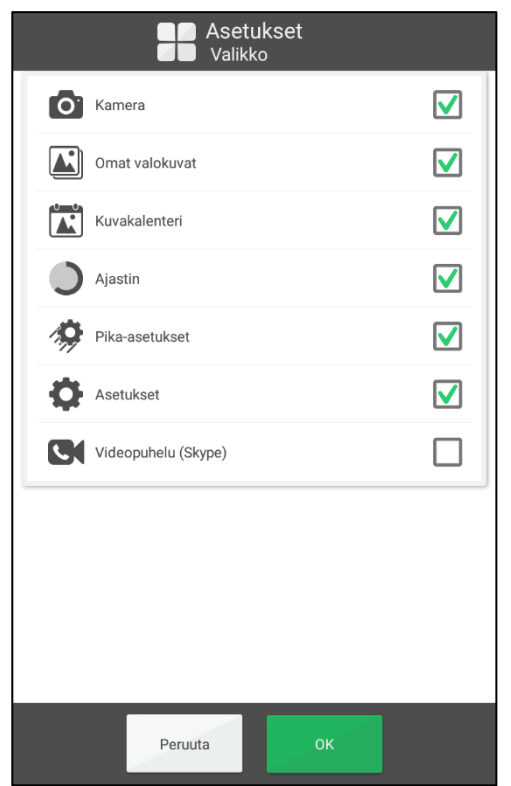

- *Kamera*
- *Omat kuvat*
- *Kuvakalenteri*
- *Aikalaskuri*
- *Pika-asetukset*
- *Asetukset*
- *Videopuhelu (Skype)*

Jos mitään toimintoa ei ole valittu, valikkoa ei näytetä.

Asetukset voi avata myös painamalla päiväkalenterin luokkasymboleja: vasen - oikea - vasen. Jos ne puuttuvat, paina vastaavaa pintaa.

# *4.5 Aikalaskuri*

# **4.5.1 Yleistä**

Tässä valitset aikalaskennan ulkonäön sekä hälytyssignaalin.

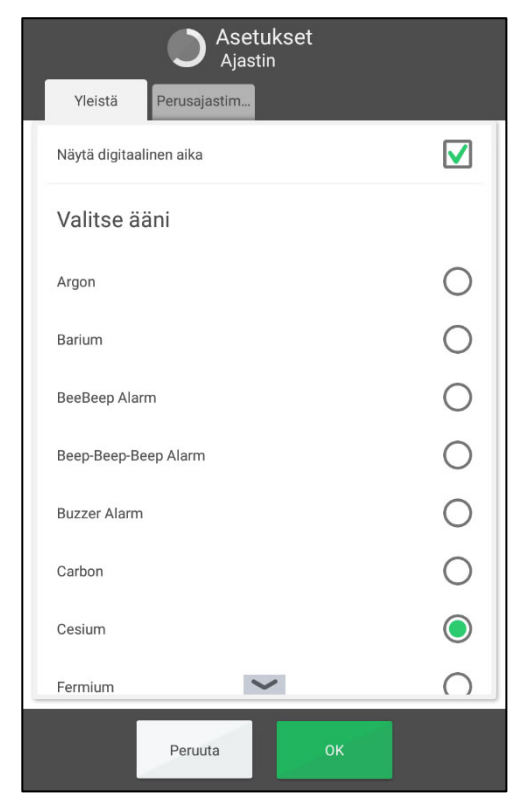

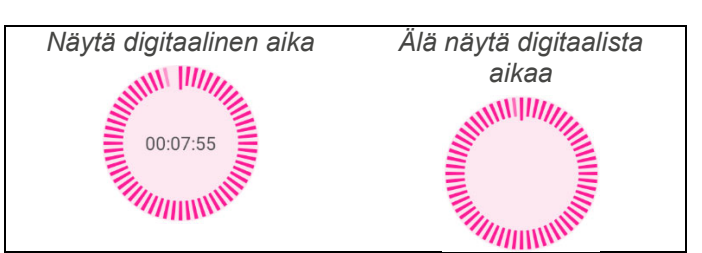

Näytettävät äänisignaalit ovat laitekohtaisia. Tässä valitset mikä ääni toistetaan. Valittu hälytysääni toistetaan. Paina uudelleen samaa äänivalintaa pysäyttääksesi hälytysäänen toiston.

# **4.5.2 Perusajastimet**

Tässä voit muokata valmiita ajastimia, jotka näytetään, kun käynnistät aikalaskennan. (Niitä voi muokata myös *myAbiliassa*.)

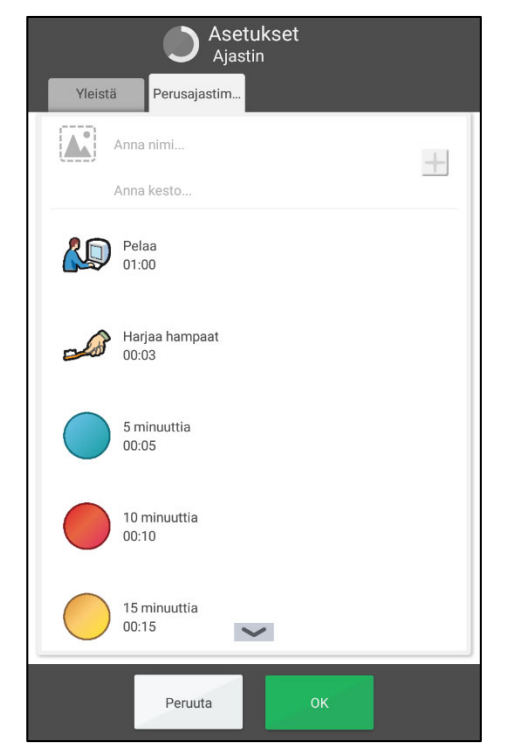

Perusajastin luodaan antamalla tehtävät "syötekenttään":

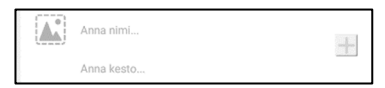

- 1. Valitse kuva painamalla *kuvakenttää*. Kuvan valitsin näytetään sen jälkeen.
- 2. Nimeä ajastin painamalla *Anna nimi.* Tekstin syötenäkymä näytetään sen jälkeen.
- 3. Anna ajastimen aika painamalla *Anna kesto.* Ajan valitsin näytetään sen jälkeen.
- 4. Lisää perusajastin luetteloon painamalla *Plus*painiketta.

Muuta perusajastimen järjestystä, muokkaa tai poista se korostamalla tehtävä ja painamalla painiketta samalla rivillä:

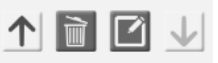

# *4.6 Järjestelmä*

# **4.6.1 Koodisuojaus**

Tässä voit valita suojataanko MEMOplannerin asetusvalikko koodilla sekä mitä koodia käytetään. Tässä valitset myös Android-asetuksien suojauskoodin.

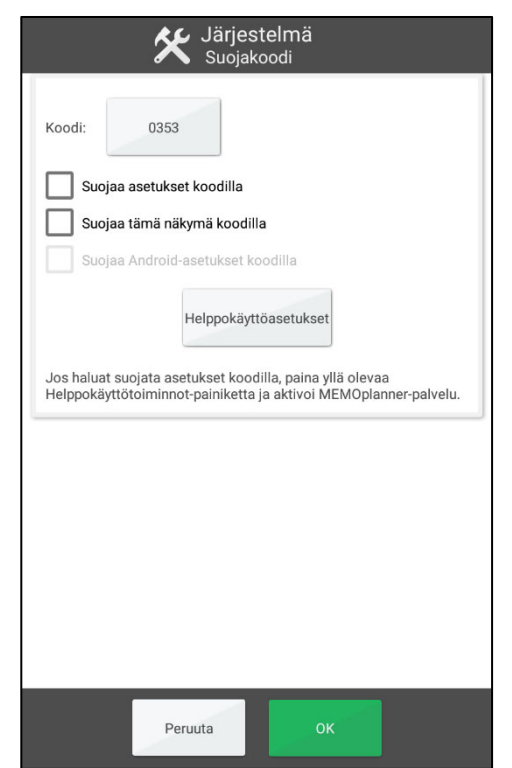

Koodisuojaus on tarkoitettu estämään käyttäjien pääsy asetuksiin ja asetusten muuttaminen.

Jotta voit valita koodisuojauksen, sinun on valittava "Koodisuojaa asetukset" ja "Koodisuojaa Androidasetukset". "Suojaa tämä näkymä koodilla" tulee aina olla valittuna, erityisesti, jos et ole valinnut asetusten suojauskoodia.

Jos haluat käyttää muuta koodia kuin alkuperäistä **0353**, paina painiketta koodilla ja anna siiten oma koodi.

Koodisuojaa Android-asetukset painamalla *Helppokäyttöasetukset*-painiketta ja aktivoi MEMOplanner-palvelu.

# **4.6.2 Puhetuki**

Tässä valitset käytetäänkö puhetukea, valitset puhetuen asetukset ja lataat ääniä.

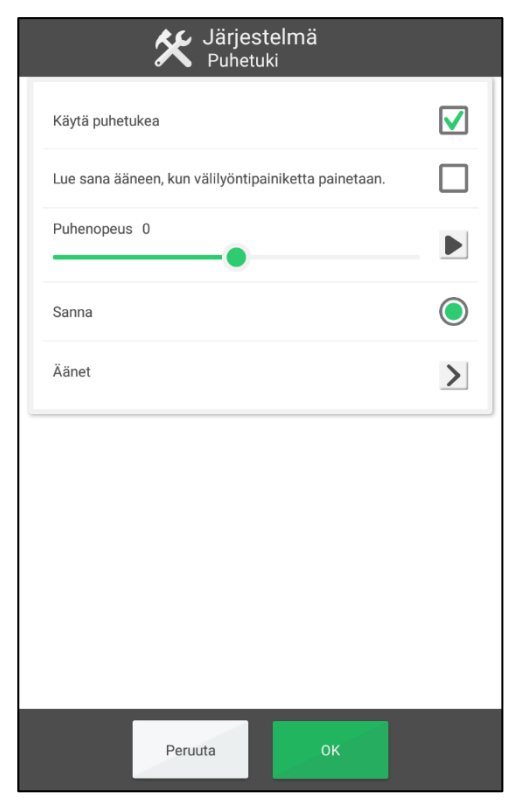

- *Käytä puhetukea.* Kytketäänkö puhetuki päälle.
- *Lue sana ääneen, kun välilyöntipainiketta painetaan.* Luetaanko sanat automaattisesti äänen ilman, että käyttäjä painaa *Puhetuki*-painiketta tekstisyötenäkymässä.
- *Puhenopeus.* Kuinka nopeasti ääni puhuu. Paina kuunnellaksesi ääntä.
- *Valitse ääni.* Asennetut äänet näytetään luettelona. Joka äänellä on henkilön nimi, esimerkiksi "Erik".

Katso seuraavasta miten lataat lisää ääniä.

Lisätietoja siitä miten puhetuki toimii on luvussa *1.3 MEMOplannerin puhetuki.*

## *4.6.2.1 Lataa äänet*

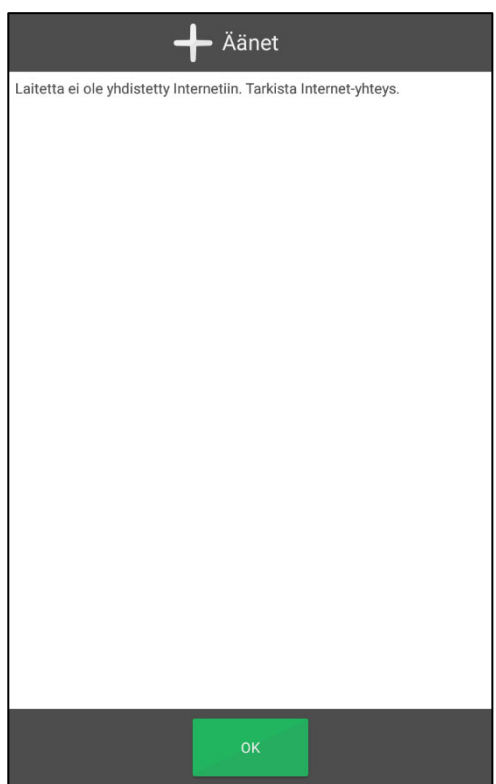

*Tätä varten vaaditaan internetyhteys.* 

Lataa ääniä painamalla edellisessä näkymässä *Äänet*.

Käytettävissä olevat äänet näkyvät listassa. Valitse haluamasi äänet ja paina *OK*. Lataus käynnistyy.

Poista ladattu ääni, jota et käytä (esimerkiksi

laitemuistin säästämiseksi) painamalla

# **4.6.3 Näppäimistö**

Kuinka asetat näppäimistön oletusasetukset MEMOplannerissa.

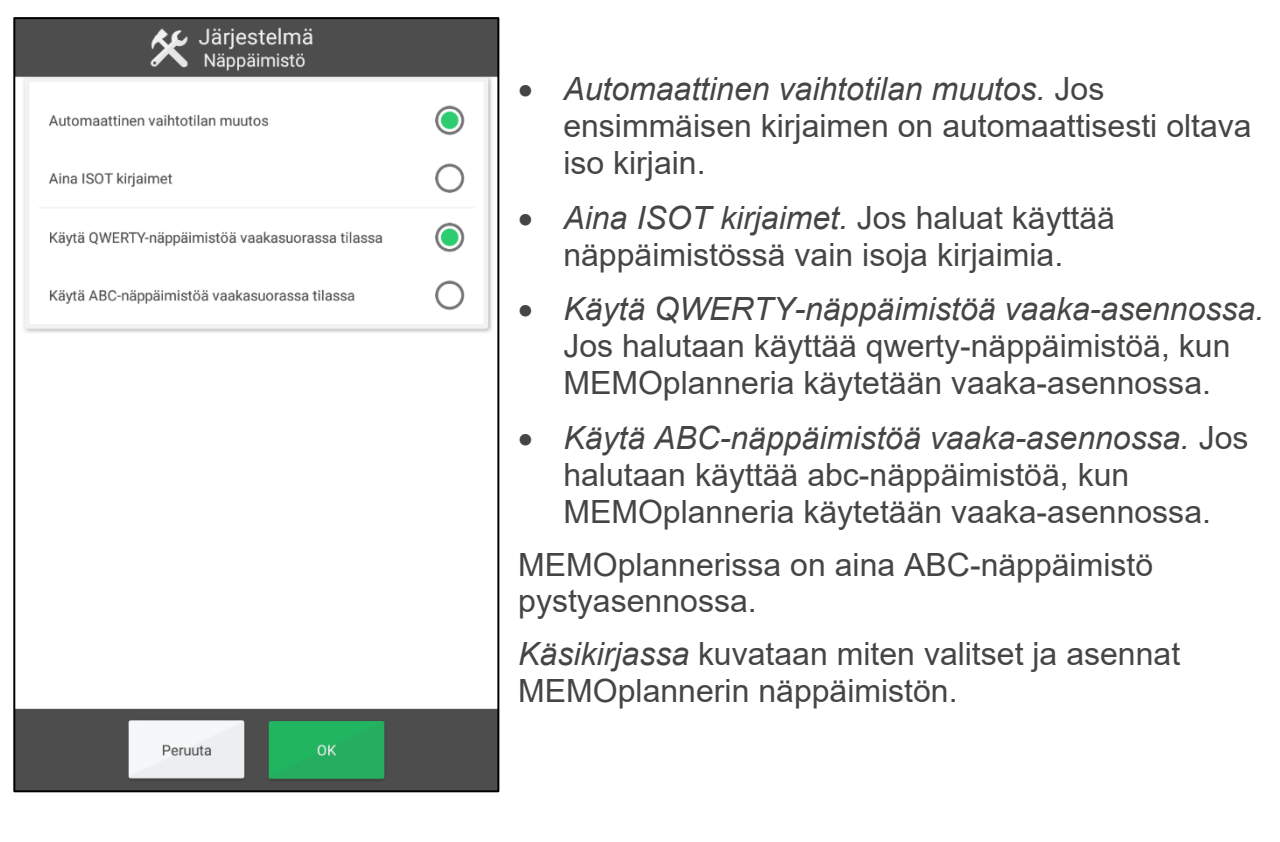

### **4.6.4 Android-asetukset**

Tässä avaat Android-järjestelmän omien asetusten näkymän. *Käsikirjassa* viitataan näihin asetuksiin.

# **4.6.5 Tiedostonhallinta**

Tässä avaat Android-järjestelmän tiedostonhallinnan. Tiedostonhallinnasta on lisätietoja *Käsikirjassa*.

# **4.6.6 Päivitä Skype**

Tässä voit asentaa/päivittää Skypen. Katso lisätietoja *Käsikirjasta*.

# **4.6.7 Tietoja MEMOplannerista**

Tässä näytetään tietoja MEMOplannerista ja laitteesta, johon MEMOplanner on asennettu. Täältä voit myös hakea ohjelmapäivityksiä.

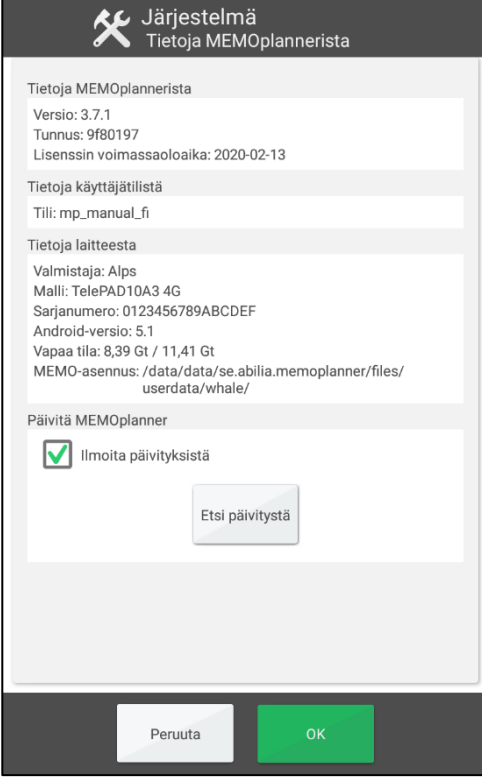

### **Tietoja MEMOplannerista**

- *Versio*.
- *Tunnus.* Laitteen yksilöllinen tunnistenumero, joka on joskus annettava, kun otat yhteyttä Abilian tukeen.
- *Lisenssin voimassaoloaika.* Kuinka kauan MEMOplannerin lisenssi on voimassa ja kuinka kauan ohjelma toimii.

### **Tietoja laitteesta**

- *Valmistaja.*
- *Malli.*
- *Android-versio.*
- *Vapaa tila.*
- *MEMO-asennus.*

*Käsikirjassa* kuvataan miten etsit päivityksiä ja asennat ne.

# **4.6.8 Lokit**

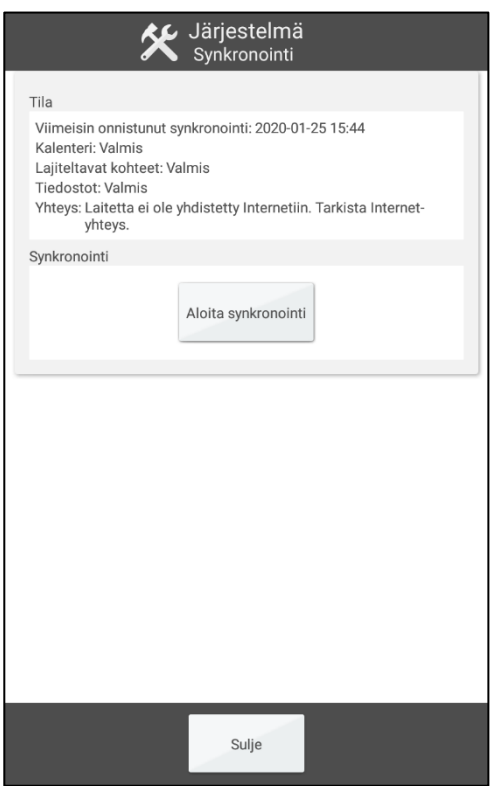

*Tätä varten vaaditaan internetyhteys.* 

Voit lähettää tässä lokitiedostot Abilialle, jos MEMOplannerin kanssa on ongelmia.

# **4.6.9 Synkronointi**

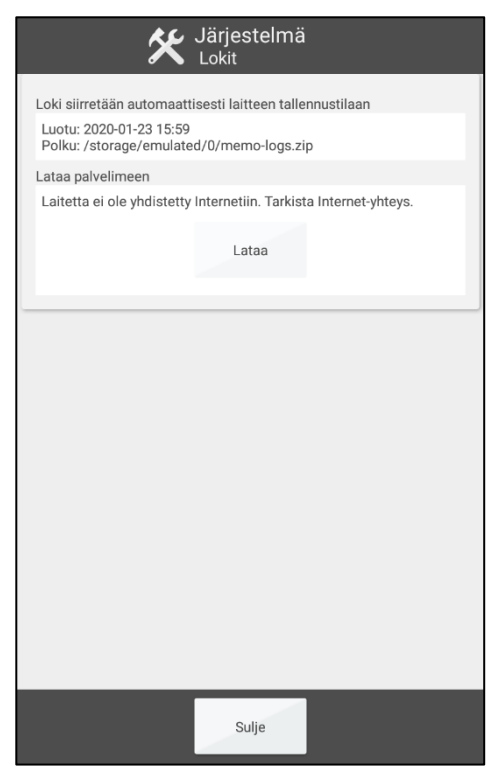

*Tätä varten vaaditaan internetyhteys.* 

Tästä näet synkronointitilan myAbilian kanssa. Kun painat *Aloita synkronointi*, MEMOplanner tarkistaa, että myAbilian tiedot on synkronoitu MEMOplannerin kanssa.

# **4.6.10 Sisäänkirjautuminen**

Tässä voi kirjautua ulos MEMOplannerista nykyisestä tilastasi riippuen.

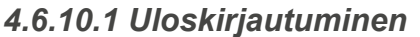

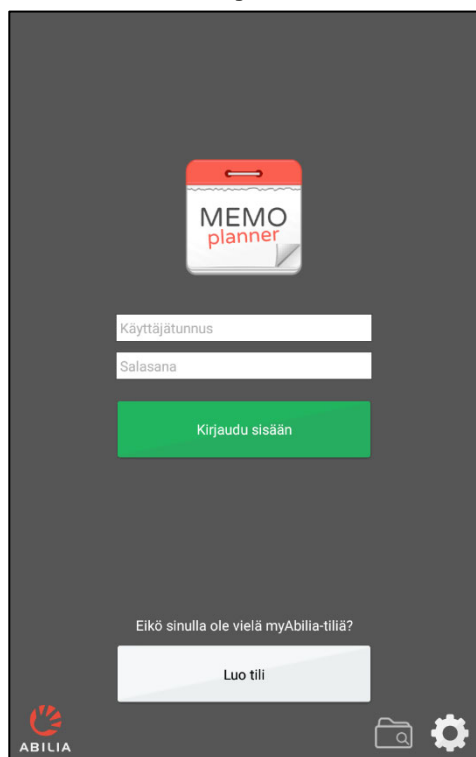

### *Tarvitset sisäänkirjautumiseen myAbiliakäyttäjätilin ja internet-yhteyden.*

Kun kirjaudut sisään **uudelle käyttäjätilille**, sovelluksesta lisätään aloitussarja, johon sisältyy kuvat, perusaktiviteetit ja perusajastimet.

Kun kirjaudut sisään **vanhalle käyttäjätilille**, aktiviteetit, kuvat jne. ladataan *myAbiliasta*.

Tältä sivulta voit myös luoda uuden käyttäjätilin.

# *4.6.10.2 Uloskirjautuminen*

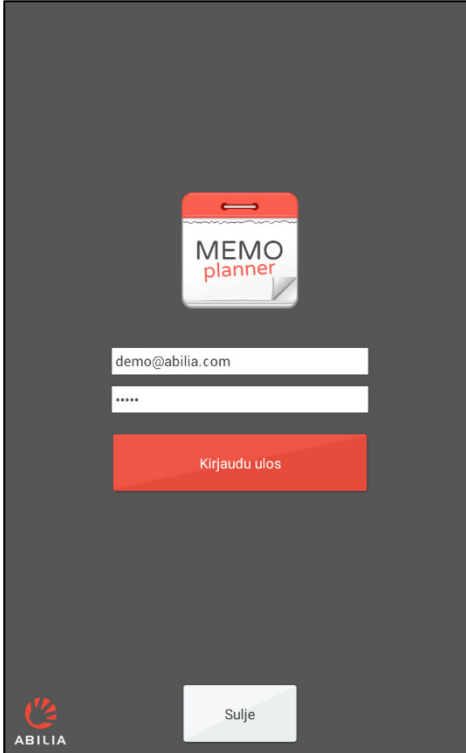

Kun kirjaudut ulos, MEMOplanner tyhjennetään kaikista käyttäjätiedoista: aktiviteeteista, perusaktiviteeteista, perusajastimista ja kuvista.

# **5. MEMOplannerin oletusasetukset**

Kun MEMOplanner käynnistetään ensimmäisen kerran, se tapahtuu oletusasetuksilla. Tämä tapahtuu, jotta yksittäisille säädöille on sovelias käynnistystila, joka aina suoritetaan. Seuraavassa on kuvattu oletusasetusten sisällöt.

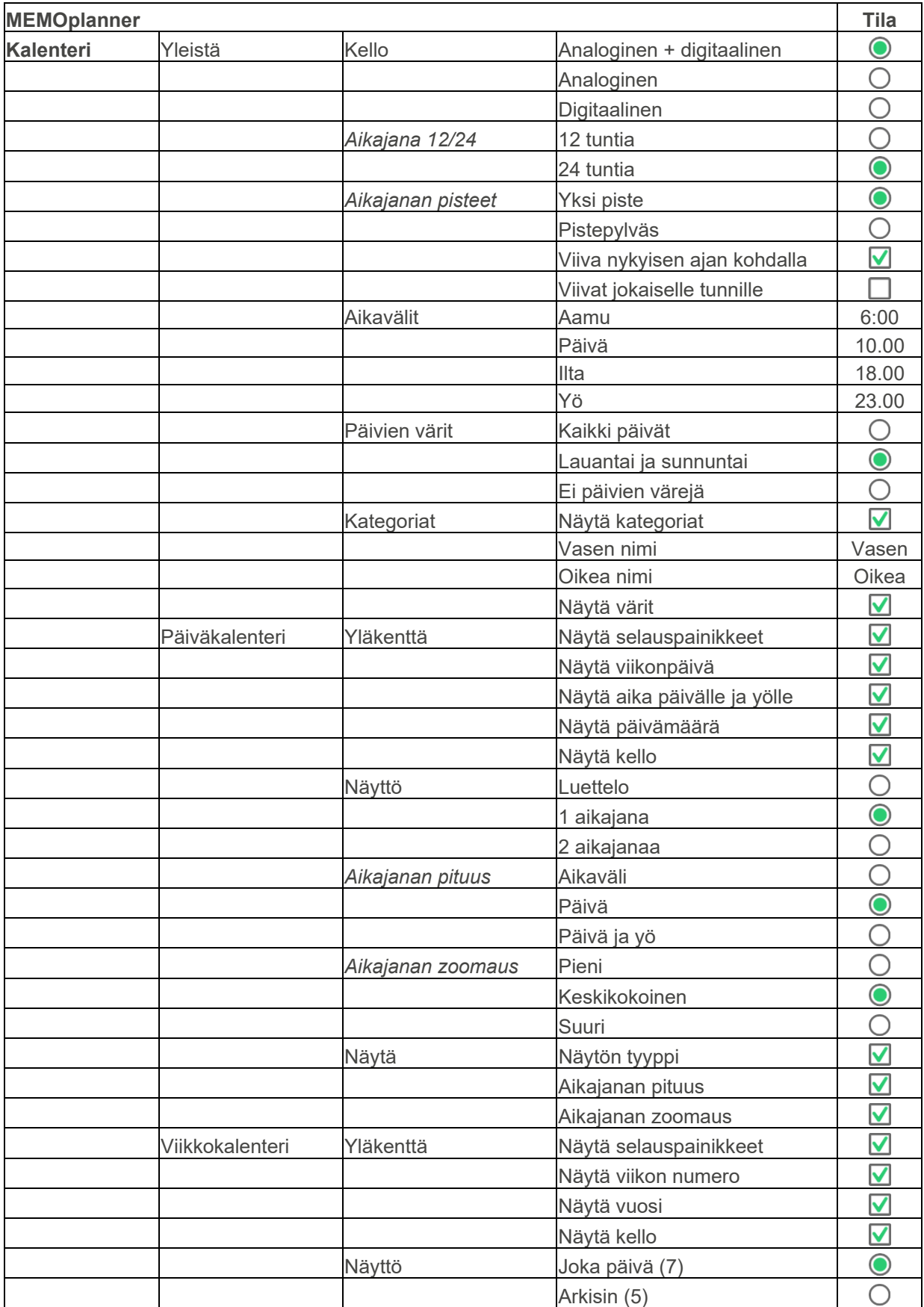

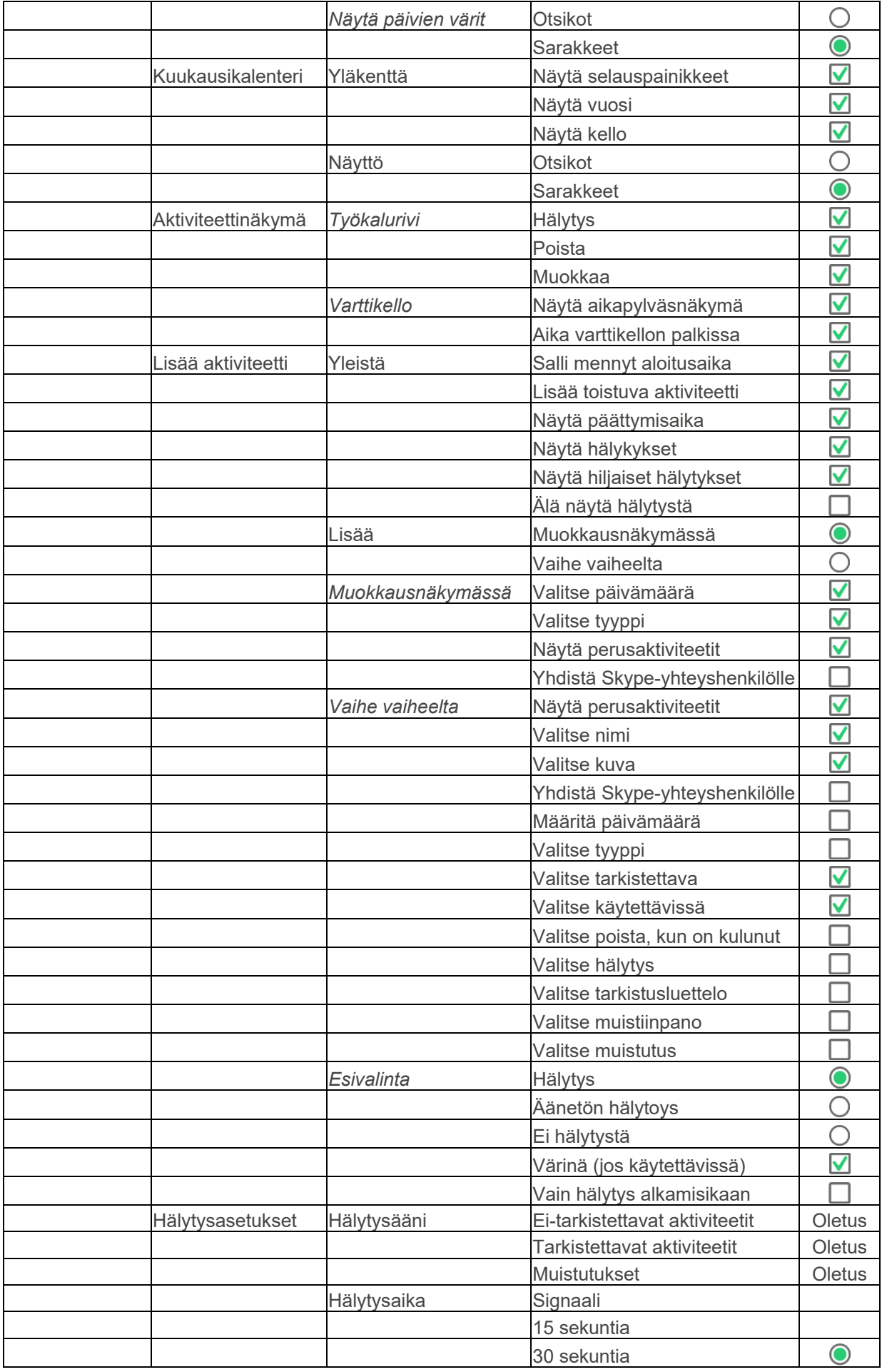

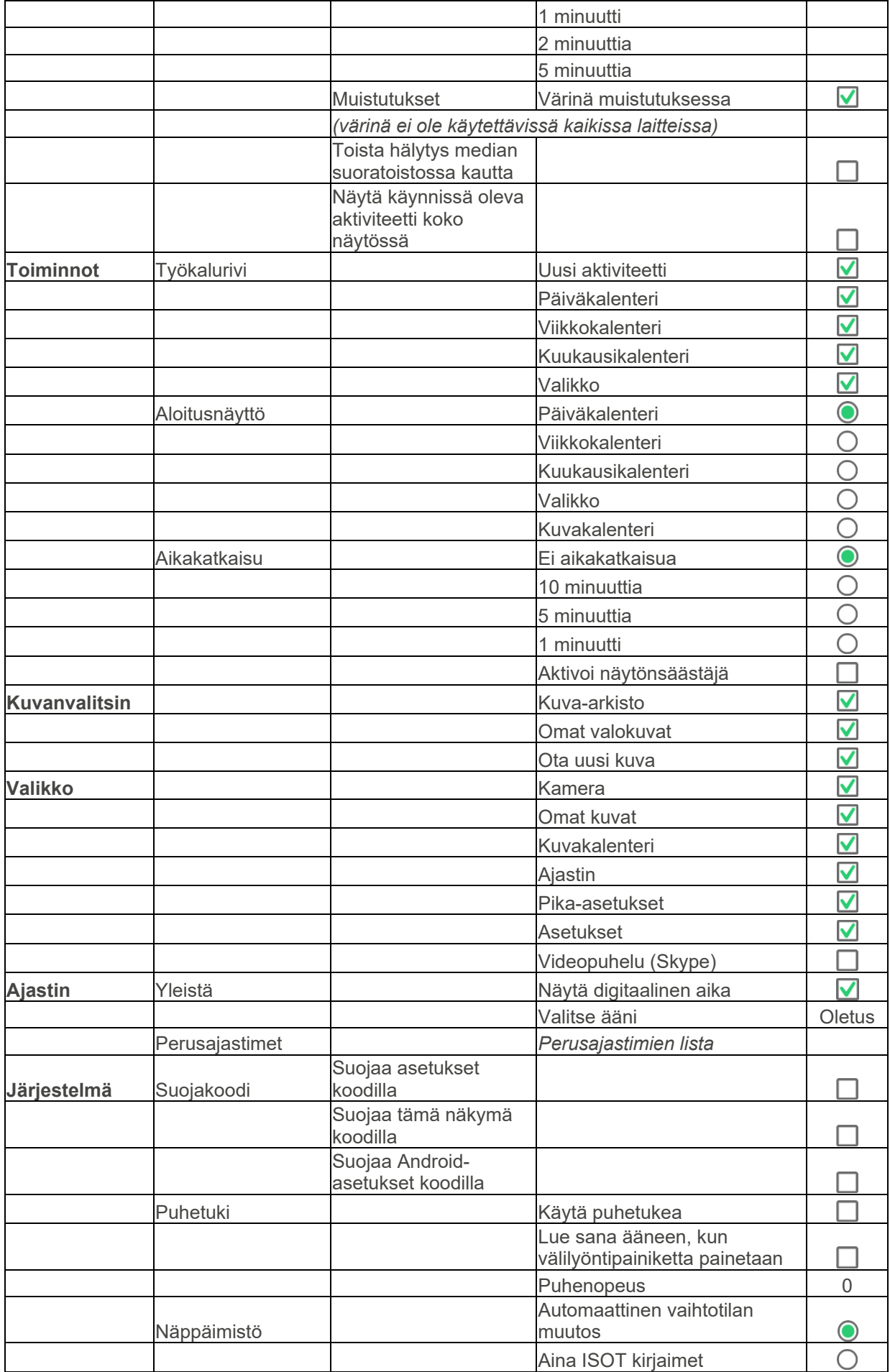

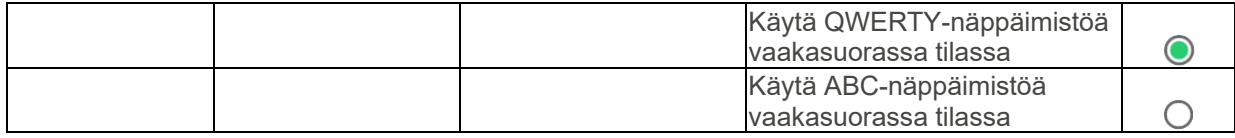

# **Yhteystiedot**

**Routsi**  Abilia AB, Råsundavägen 6, 169 67 Solna, Routsi Puhelin +46 (0)8- 594 694 00 | support@abilia.se | www.abilia.se

#### **Norja**

Abilia AS, Tevlingveien 23, 1081 Oslo, Norja Puhelin +47 23 28 94 00 | support@abilia.no | www.abilia.no

#### **Yhdistynyt kuningaskunta**

Abilia UK Ltd, Unit12 Buckingway Business Park, Swavesey, Cambridge, CB24 4AE, Yhdistynyt kuningaskunta Puhelin +44 (0) 1954 281 210 | support@abilia.uk | www.abilia.uk

#### **Kansainvälinen**

www.abilia.com/intl/get-products/distributors

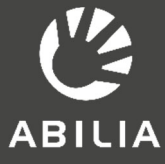

# $C \in$

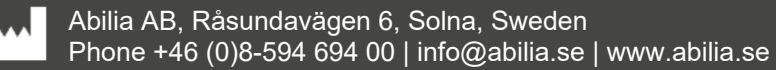